## **BAB IV**

# **HASIL DAN ANALISIS PENELITIAN**

#### **4.1 Analisa Perancangan Sistem**

Berdasarkan analisis sistem berjalan yang sudah dijabarkan di atas, terdapat beberapa kekurangan dalam alur proses bisnis yang ada saat ini. Maka dari itu dibuatlah perancangan sebuah sistem informasi berbasis *website* agar dapat memudahkan dan dapat memenuhi kebutuhan dalam setiap kegiatan pada Karang Taruna GMS 12. Dan dengan adanya sebuah sistem informasi catatan keuangan dan aset untuk Karang Taruna GMS 12 nantinya akan meminimalisir terjadinya dalam kesalahan dalam proses pencatatan keuangan dan aset.

### **4.2 Perancangan Diagram Sistem Usulan**

Perancangan sistem ini muat dengan menggnakan UML (*Unified Modeling Language)* yang mengacu pada konsep OOAD (*Object Oriented Analysis and Design*). Maka dari itu dibuatlah beberapa diagram agar proses pembuatan aplikasi dapat menjadi lebih mudah. Beberapa diagram yang dibuat antara lain *Use Case Diagram, Activity Diagram, Class Diagram* dan *Sequence Diagram.*

#### **4.2.1 Use Case Diagram**

*Use Case Diagram* dibuat berdasarkan fungsi-fungsi utama yang terdapat pada aplikasi yang akan dibangun pada Karang Taruna GMS 12. *Use Case Diagram* berfungsi sebagai penggambaran *main functional* pada perancangan sistem yang dibuat. Dalam perancangan sistem yang dibuat pada Karang Taruna GMS 12, terdapat 4 aktor utama yang dibuat menjadi 3 *role* yaitu Pengurus (BPH dan Bendahara), Anggota, dan Admin. Berikut tampilan dari *Use Case Diagram* dari perancangan sistem yang dimuat pada gambar 4.1.

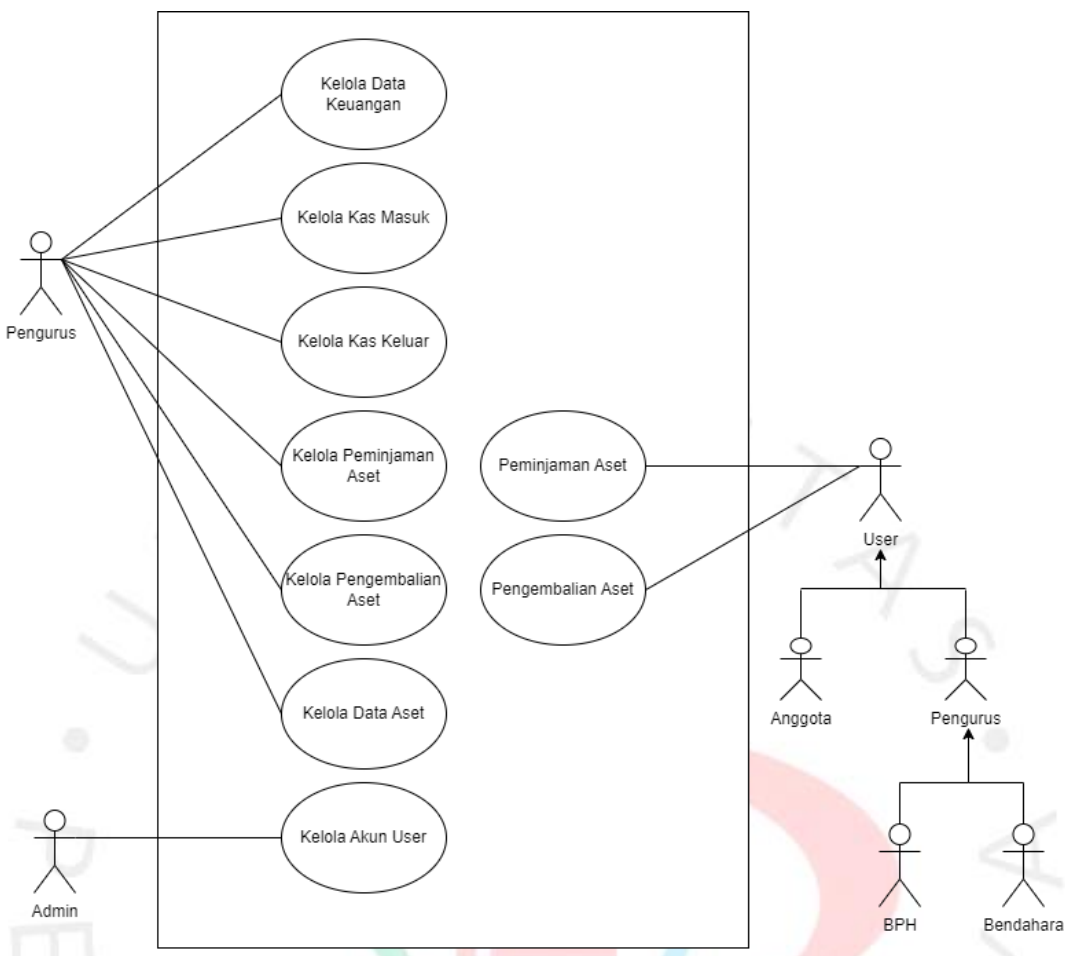

Gambar 4. 1 Use Case Diagram Aplikasi MyKartar GMS 12

A. Kelola Data Keuangan

Pengurus yang merupakan generalisasi dari BPH dan Bendahara dapat mengelola data keuangan.

B. Kelola Kas Masuk

Pengurus yang merupakan generalisasi dari BPH dan Bendahara dapat mengelola data kas masuk.

C. Kelola Kas Keluar

Pengurus yang merupakan generalisasi dari BPH dan Bendahara dapat mengelola data kas masuk.

D. Kelola Peminjaman Aset

Pengurus yang merupakan generalisasi dari BPH dan Bendahara dapat mengelola data Peminjaman Aset.

E. Kelola Pengembalian Aset

Pengurus yang merupakan generalisasi dari BPH dan Bendahara dapat mengelola data peminjaman aset.

F. Kelola Data Aset

Pengurus yang merupakan generalisasi dari BPH dan Bendahara dapat mengelola data aset.

G. Kelola Akun User

Admin dapat mengelola akun user

H. Peminjaman Aset

*User* yang merupakan generalisasi dari Anggota, BPH dan Bendahara dapat melakukan peminjaman aset.

I. Pengembalian Aset

*User* yang merupakan generalisasi dari Anggota, BPH dan Bendahara dapat melakukan peminjaman aset.

# **4.2.2 Use Case Description**

Tabel 4.1 merupakan tabel yang menjelaskan cara menjalankan kasus peminjaman aset. Terdapat aktor di dalamnya yaitu *User* yang merupakan hasil generalisasi dari Anggota, BPH dan Bendahara.

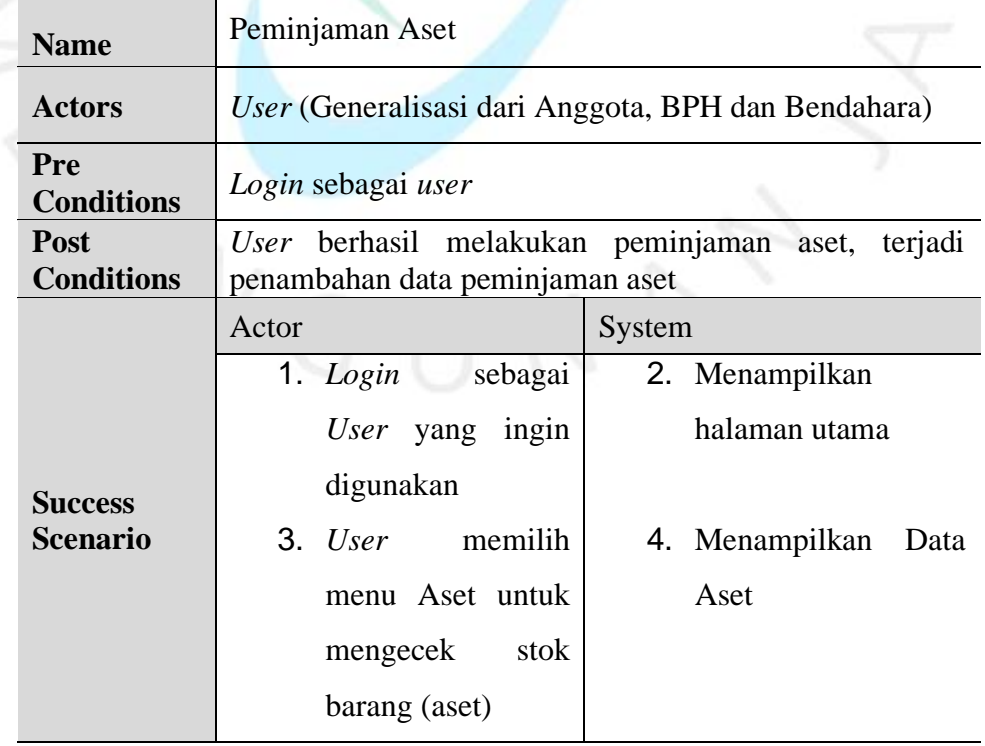

Tabel 4.1 Use Case Description Peminjaman Aset

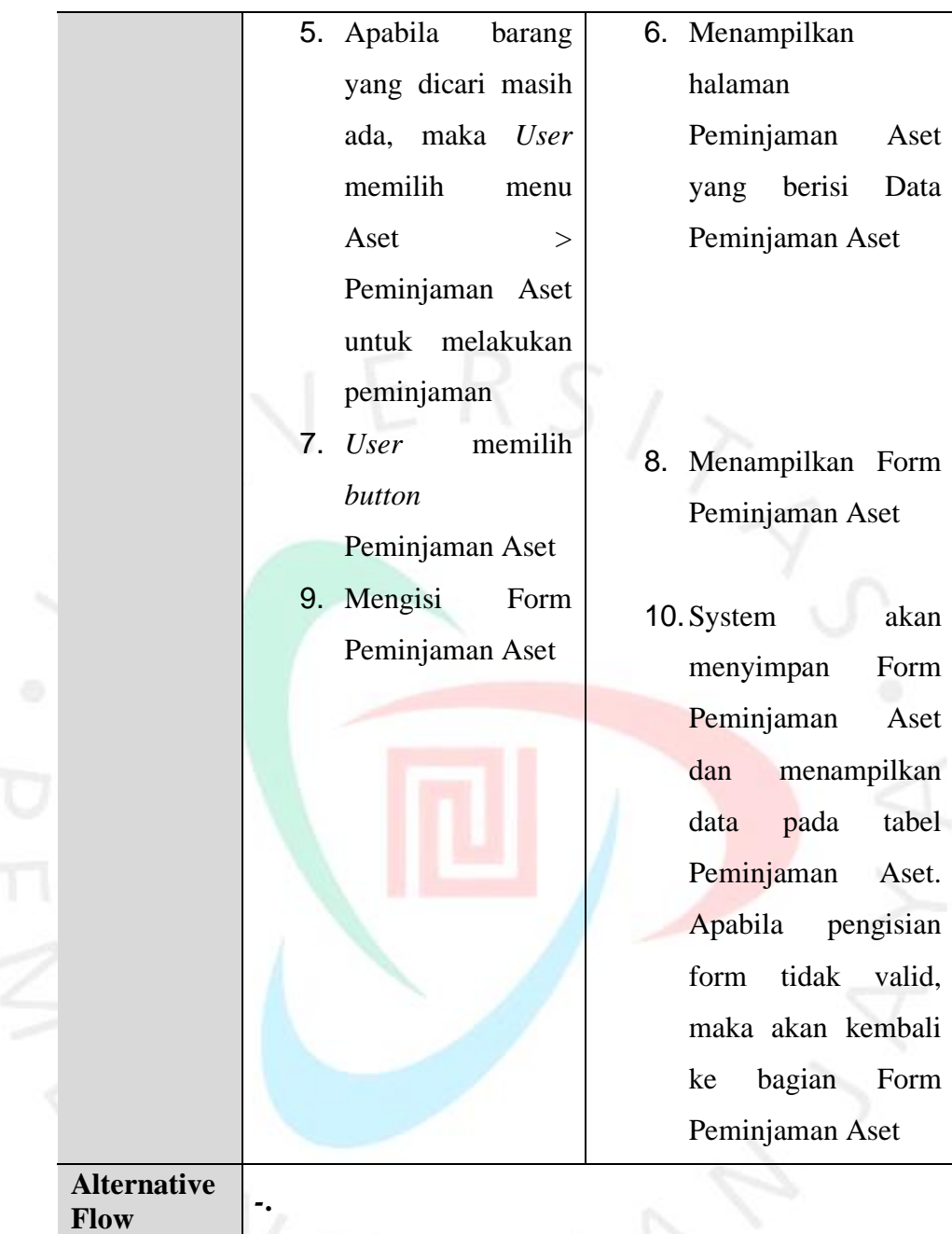

Tabel 4.2 merupakan tabel yang menjelaskan cara menjalankan kasus pengembalian aset. Terdapat aktor di dalamnya yaitu *User* yang merupakan hasil generalisasi dari Anggota, BPH dan Bendahara.

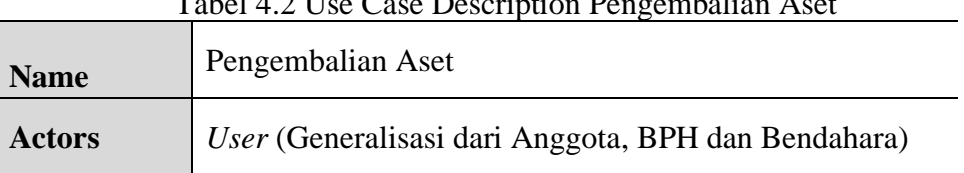

Tabel 4.2 Use Case Description Pengembalian Aset

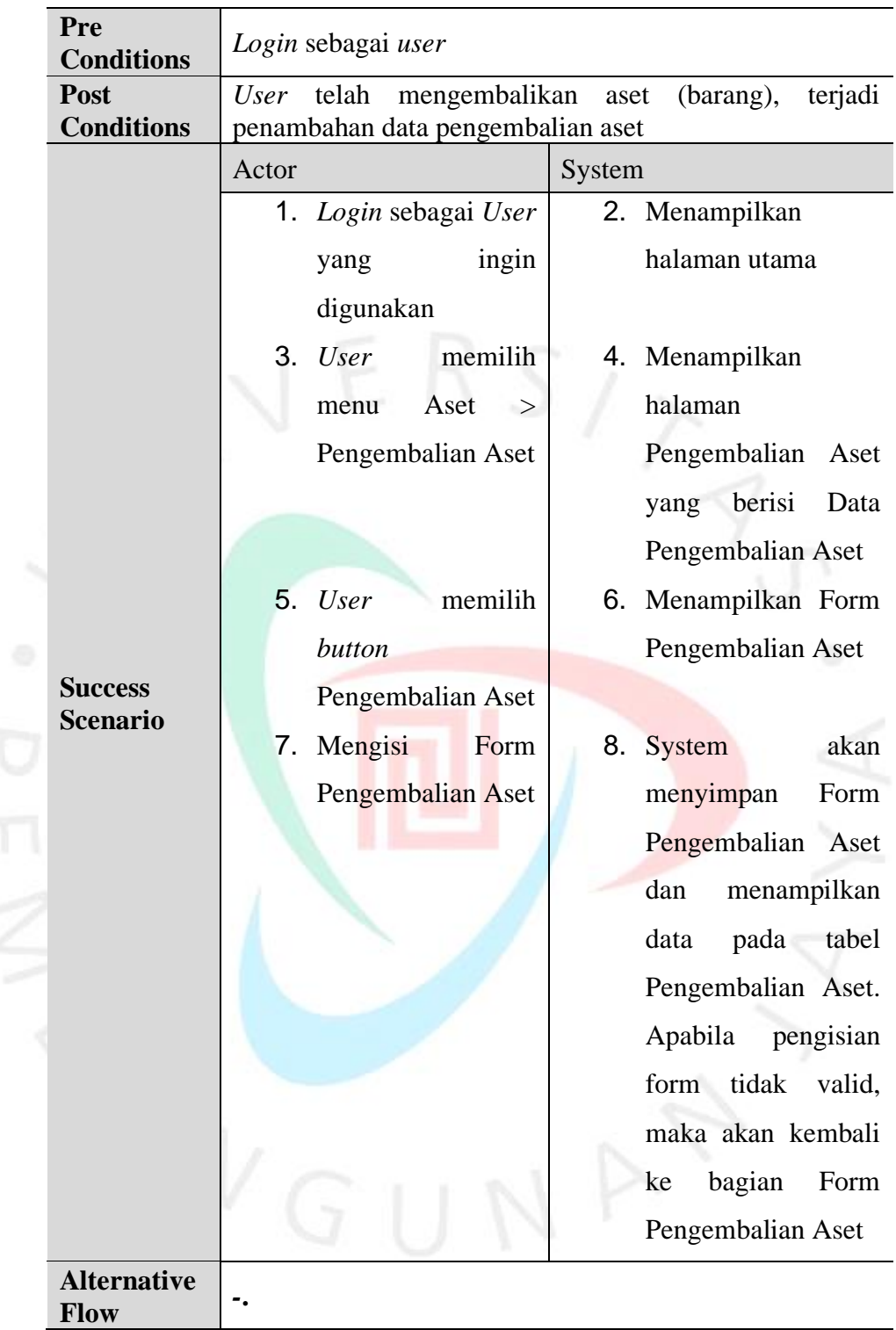

Tabel 4.3 merupakan tabel yang menjelaskan bagaimana cara mengelola data keuangan. Terdapat aktor di dalamnya yaitu Pengurus yang merupakan hasil generalisasi dari BPH dan Bendahara

| <b>Name</b>                       | Kelola Data Keuangan                                                |                                                                                                    |  |  |  |
|-----------------------------------|---------------------------------------------------------------------|----------------------------------------------------------------------------------------------------|--|--|--|
| <b>Actors</b>                     | Pengurus (Generalisasi dari BPH dan Bendahara)                      |                                                                                                    |  |  |  |
| Pre<br><b>Conditions</b>          | Login sebagai Pengurus                                              |                                                                                                    |  |  |  |
| Post<br><b>Conditions</b>         | Pengurus berhasil mengelola data keuangan                           |                                                                                                    |  |  |  |
|                                   | Actor                                                               | System                                                                                                    |  |  |  |
|                                   | 1.<br>Klik Menu Data<br>Keuangan                                    | 2. Menampilkan<br>halaman<br>utama<br>berupa Tabel Data<br>Keuangan                                                                                                    |  |  |  |
|                                   | <b>3.AJika</b> admin ingin                                          | 4.AMenampilkan<br>Form                                                                                                    |  |  |  |
|                                   | menambahkan data                                                    | Tambah<br>Data                                                                                                    |  |  |  |
|                                   | keuangan,<br>maka                                                   | Keuangan                                                                                                    |  |  |  |
|                                   | admin<br>harus<br>memilih<br>button<br>Tambah<br>5.AMengisi<br>Form | 6.AApabila<br>formulir                                                                                                    |  |  |  |
| <b>Success</b><br><b>Scenario</b> | Keuangan<br>Data<br>memilih<br>lalu<br><b>button Simpan</b>         | terisi dengan benar,<br>akan<br>system<br>maka<br>menampilkan<br>Notifikasi<br>berhasil.<br>Apabila pengisian<br>tidak<br>form<br>valid,<br>maka akan kembali<br>bagian<br>ke<br>Form<br>Tambah<br>Data<br>Keuangan |  |  |  |
|                                   | <b>3.B</b> Jika admin ingin                                         | 4.B Menampilkan<br>Form                                                                                                    |  |  |  |
|                                   | menyunting (edit)                                                   | Edit Data Keuangan                                                                                                    |  |  |  |
|                                   | data<br>keuangan,                                                   | dengan<br>data                                                                                                    |  |  |  |

Tabel 4.3 Use Case Description Kelola Data Keuangan

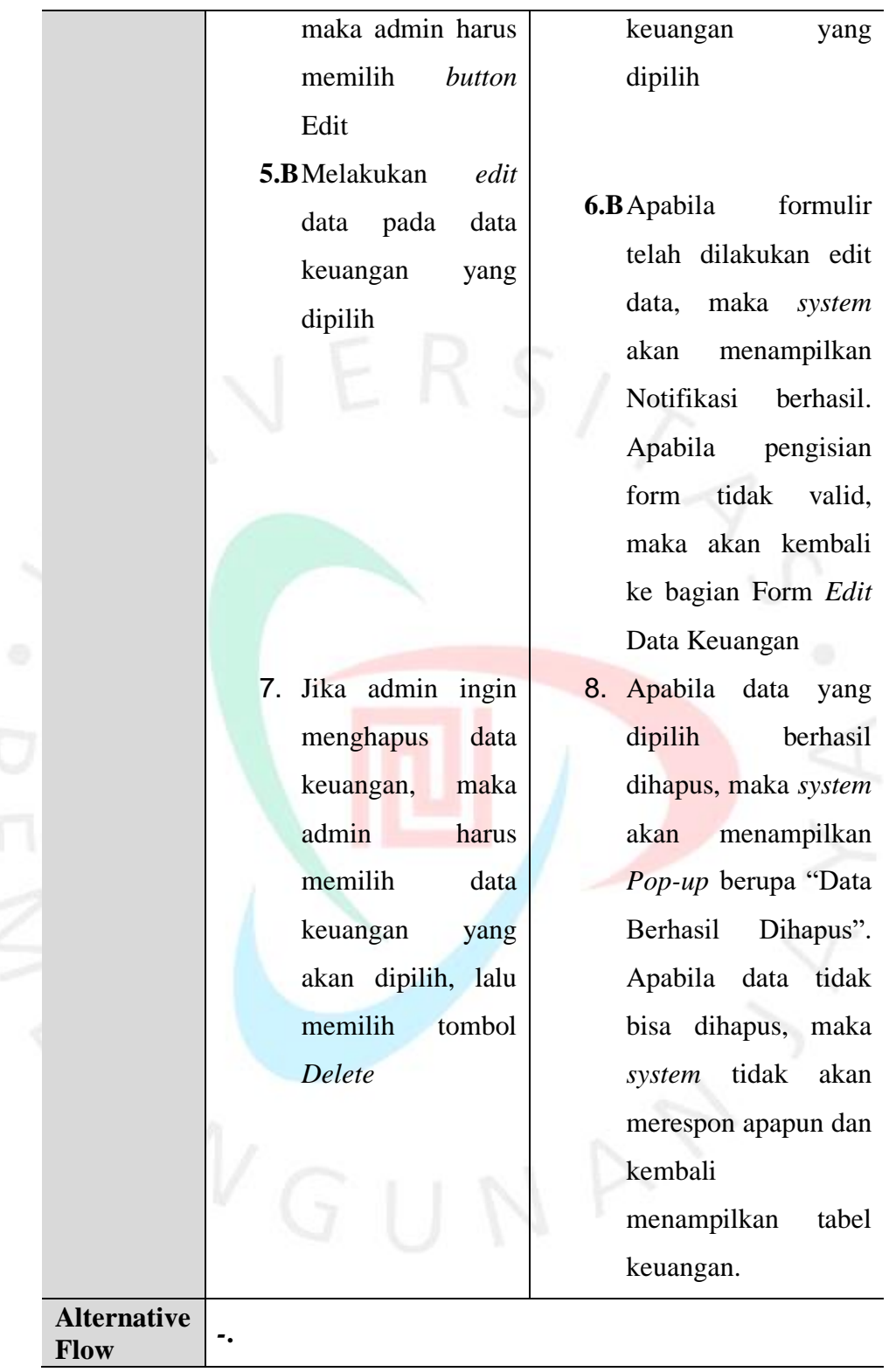

Tabel 4.4 merupakan tabel yang menjelaskan bagaimana cara mengelola data kas keluar. Terdapat aktor di dalamnya yaitu Pengurus yang merupakan hasil generalisasi dari BPH dan Bendahara.

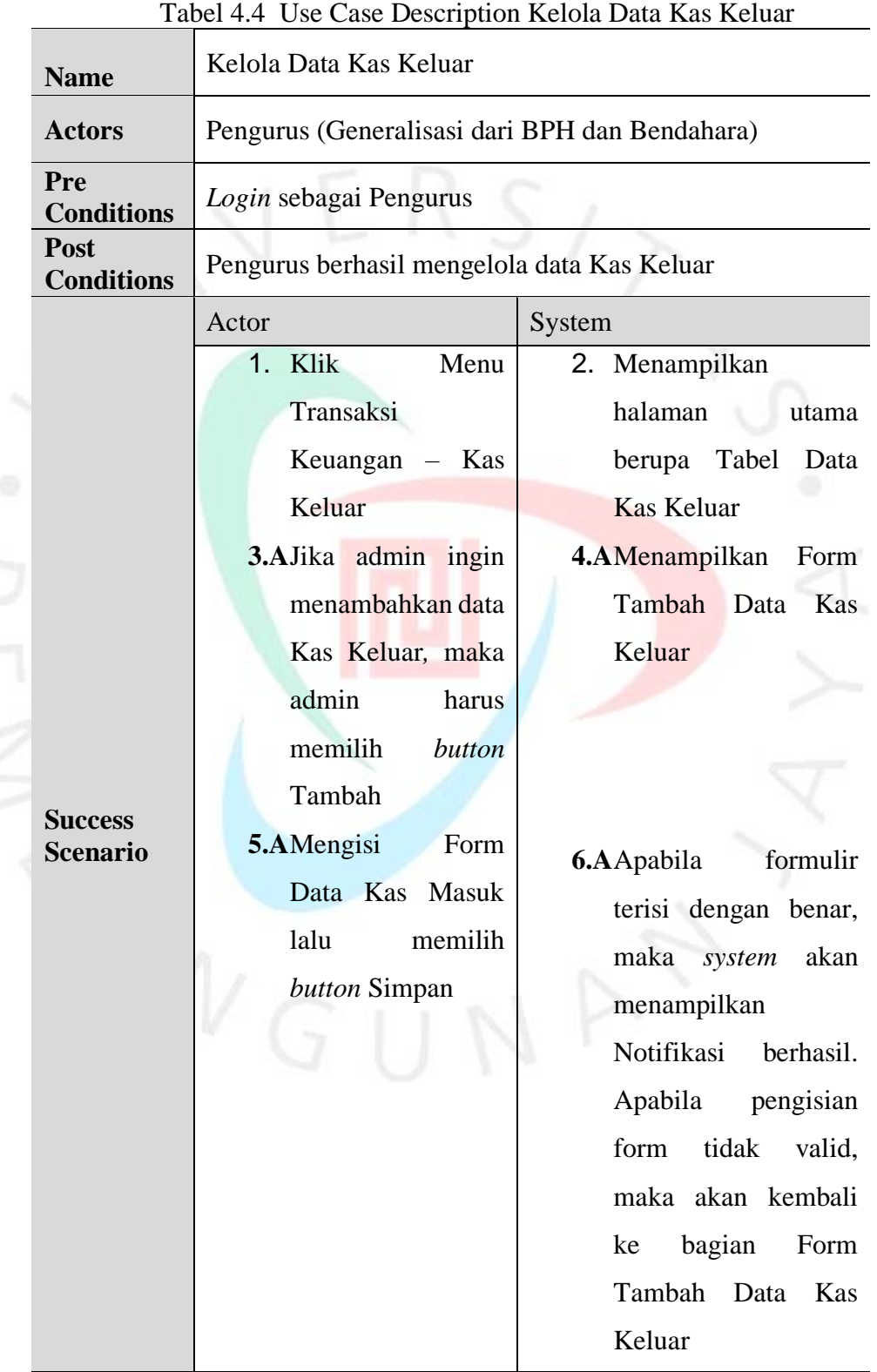

**Alternative** 

**3.B**Jika admin ingin menyunting (*edit*) data Kas Keluar*,* maka admin harus memilih *button*  Edit **5.B**Melakukan *edit* data pada data Kas Keluar yang dipilih

8. Jika admin ingin menghapus data Kas Keluar, maka admin harus memilih data Kas Keluar yang akan dipilih, lalu memilih tombol *Delete*

**4.B**Menampilkan Form *Edit* Data Kas Keluar yang dipilih

**6.B**Apabila formulir telah dilakukan edit data, maka *system* akan menampilkan Notifikasi berhasil. Apabila pengisian form tidak valid, maka akan kembali ke bagian Form *Edit*  Data Kas Keluar

9. Apabila data yang dipilih berhasil dihapus, maka *system* akan menampilkan *Pop-up* berupa "Data Berhasil Dihapus". Apabila data tidak bisa dihapus, maka *system* tidak akan merespon apapun dan kembali menampilkan tabel

Kas Keluar

Tabel 4.5 merupakan tabel yang menjelaskan bagaimana cara mengelola data kas masuk. Terdapat aktor di dalamnya yaitu Pengurus yang merupakan hasil generalisasi dari BPH dan Bendahara.

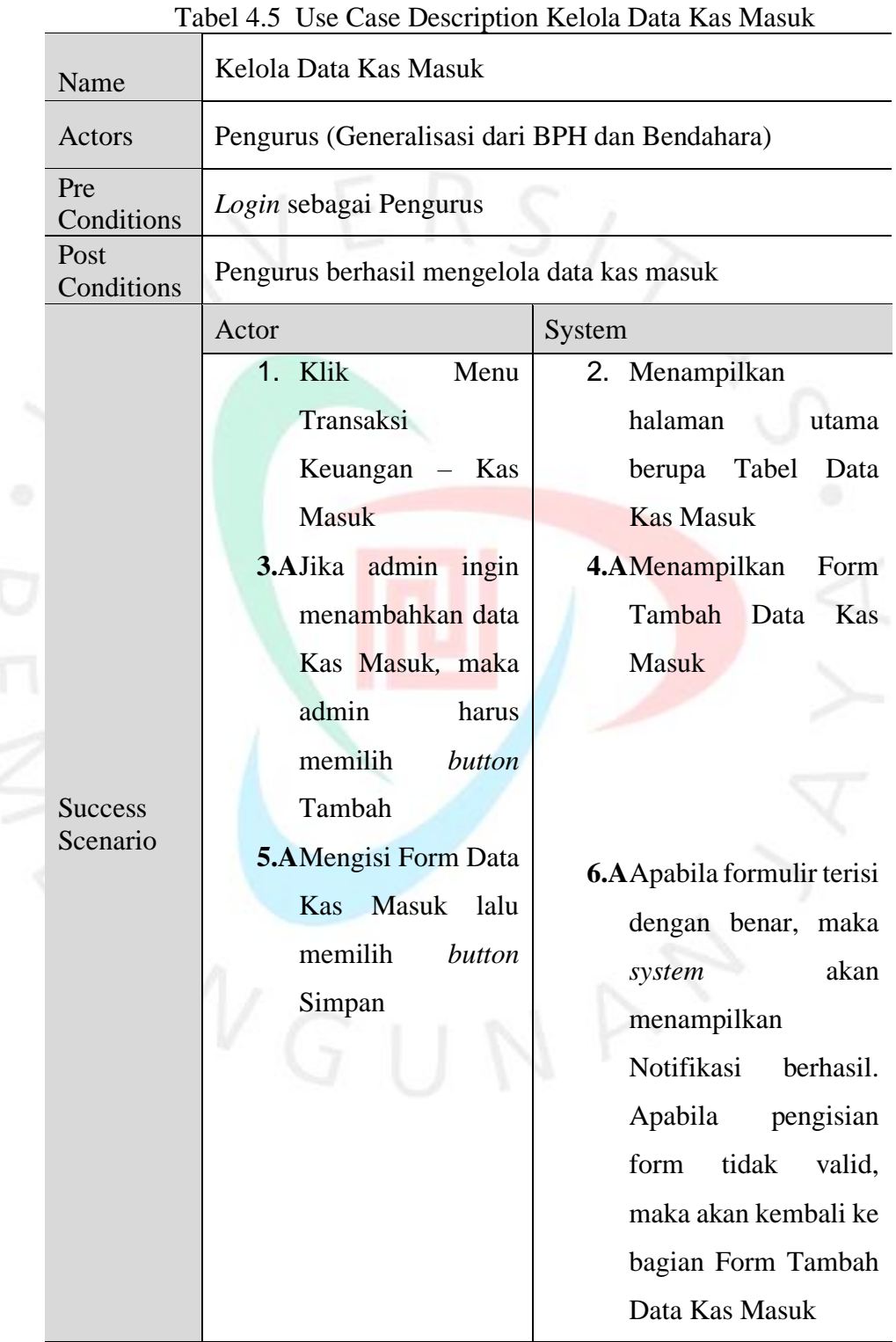

Alternative Flow  $\begin{array}{|c|c|c|} \hline \text{--} & \text{--} \end{array}$  **3.B**Jika admin ingin menyunting (*edit*) data Kas Masuk*,* maka admin harus memilih *button*  Edit

**5.B**Melakukan *edit* data pada data Kas Masuk yang dipilih

7. Jika admin ingin menghapus data Kas Keluar, maka admin harus memilih data Kas Masuk yang akan dipilih, lalu memilih tombol *Delete*

- **4.B**Menampilkan Form *Edit* Data Kas Masuk dengan data keuangan yang dipilih
- **6.B**Apabila formulir telah dilakukan edit data, maka *system* akan menampilkan Notifikasi berhasil. Apabila pengisian form tidak valid, maka akan kembali ke bagian Form *Edit*  Data Kas Masuk
- 8. Apabila data yang dipilih berhasil dihapus, maka *system* akan menampilkan *Pop-up* berupa "Data Berhasil Dihapus". Apabila data tidak bisa dihapus, maka *system* tidak akan merespon apapun dan kembali menampilkan tabel Kas Masuk

Tabel 4 6 merupakan tabel yang menjelaskan bagaimana cara mengelola data aset. Terdapat aktor di dalamnya yaitu Pengurus yang merupakan hasil generalisasi dari BPH dan Bendahara.

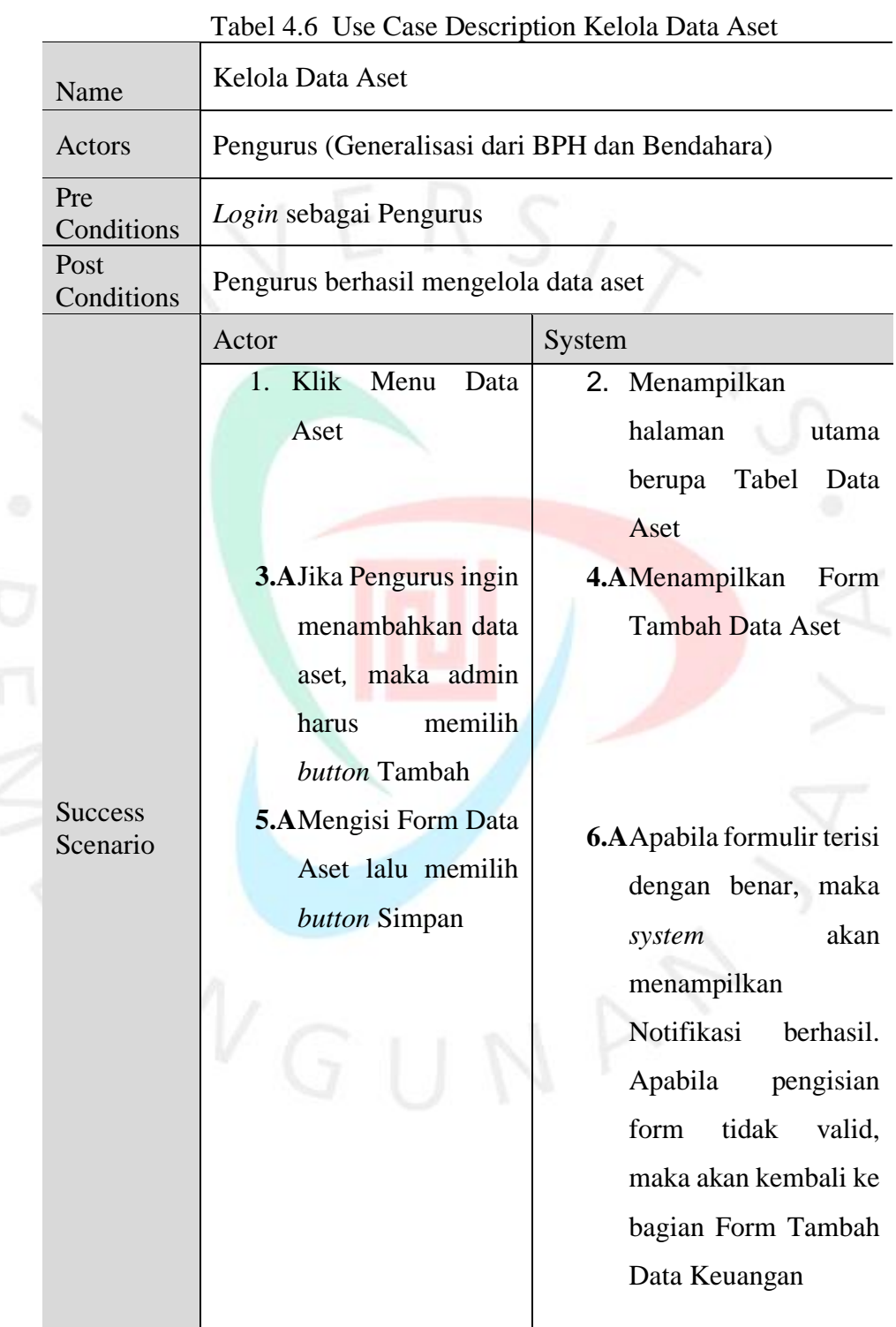

Alternative Flow  $\begin{vmatrix} -1 & 0 \\ 1 & 0 \end{vmatrix}$ 

**3.B**Jika Pengurus ingin menyunting (*edit*) data aset*,* maka admin harus memilih *button*  Edit **5.B**Melakukan *edit* data pada data aset yang dipilih 7. Jika Pengurus ingin menghapus data keuangan, maka admin harus memilih data aset yang akan dipilih, lalu memilih tombol *Delete*

**4.B**Menampilkan Form *Edit* Data Aset dengan data aset yang dipilih

**6.B**Apabila formulir telah dilakukan edit data, maka *system* akan menampilkan Notifikasi berhasil. Apabila pengisian form tidak valid, maka akan kembali ke bagian Form *Edit*  Data Keuangan

8. Apabila data yang dipilih berhasil dihapus, maka *system* akan menampilkan *Pop-up* berupa "Data Berhasil Dihapus". Apabila data tidak bisa dihapus, maka *system* tidak akan merespon apapun dan kembali menampilkan tabel aset

Tabel 4.7 merupakan tabel yang menjelaskan bagaimana mengelola data peminjaman aset. Terdapat aktor di dalamnya yaitu Pengurus yang merupakan hasil generalisasi dari BPH dan Bendahara.

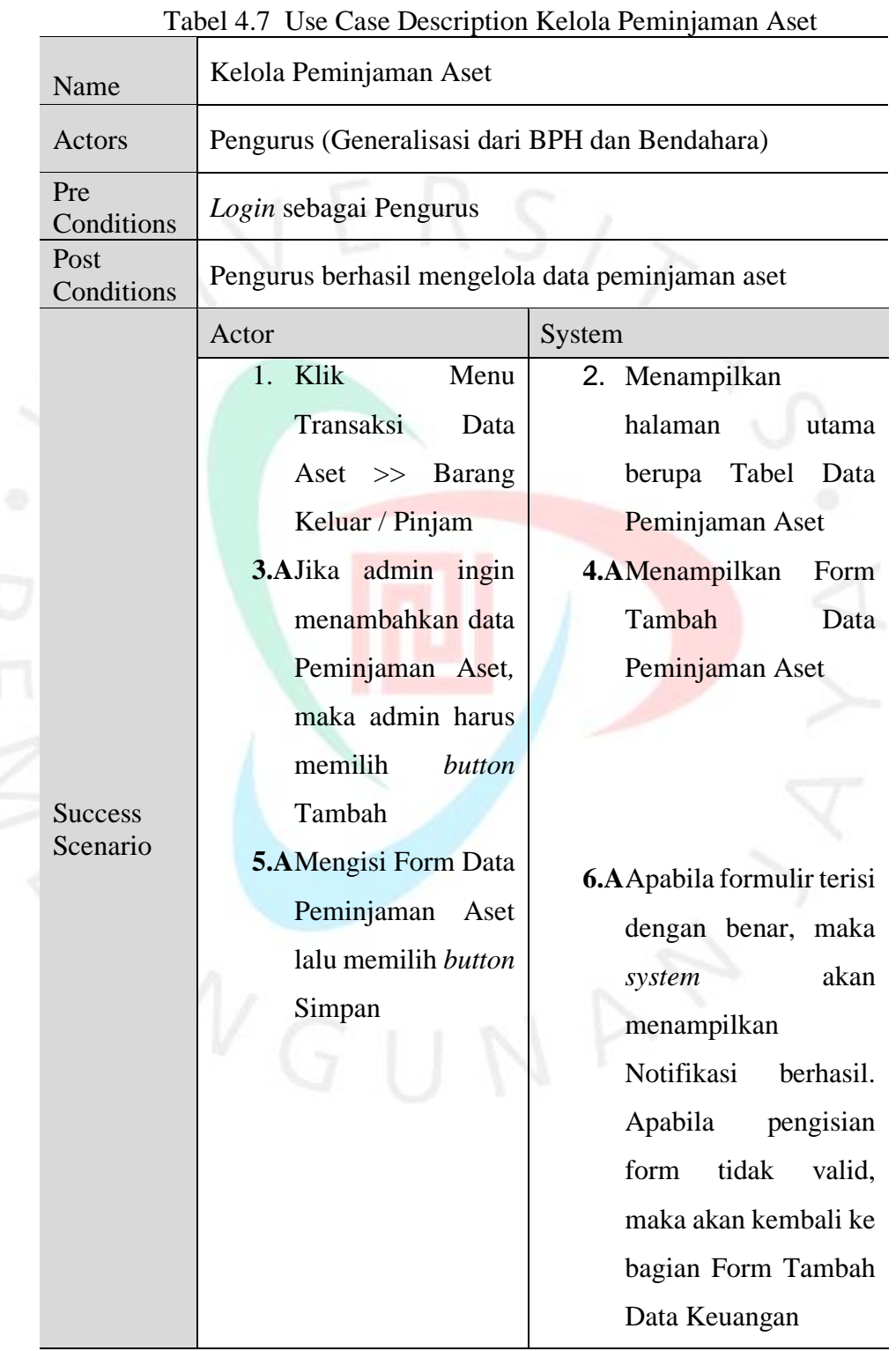

Alternative

Flow  $\begin{vmatrix} -1 & 0 \\ 0 & 1 \end{vmatrix}$ 

**3.B**Jika admin ingin menyunting (*edit*) data Peminjaman Aset*,* maka admin harus memilih *button* Edit **5.B**Melakukan *edit* data pada data peminjaman aset yang dipilih

7. Jika admin ingin menghapus data peminjaman aset, maka admin harus memilih data keuangan yang akan dipilih, lalu memilih tombol *Delete*

**4.B**Menampilkan Form *Edit* Data Peminjaman Aset dengan data aset yang dipilih

**6.B**Apabila formulir telah dilakukan edit data, maka *system* akan menampilkan Notifikasi berhasil. Apabila pengisian form tidak valid, maka akan kembali ke bagian Form *Edit*  Data Keuangan

8. Apabila data yang dipilih berhasil dihapus, maka *system* akan menampilkan *Pop-up* berupa "Data Berhasil Dihapus". Apabila data tidak bisa dihapus, maka *system* tidak akan merespon apapun dan kembali menampilkan tabel data peminjaman aset

Tabel 4.8 merupakan tabel yang menjelaskan bagaimana cara mengelola data pengembalian aset. Terdapat aktor di dalamnya yaitu Pengurus yang merupakan hasil generalisasi dari BPH dan Bendahara. Tabel 4.8 Use Case Description Kelola Pengembalian Aset

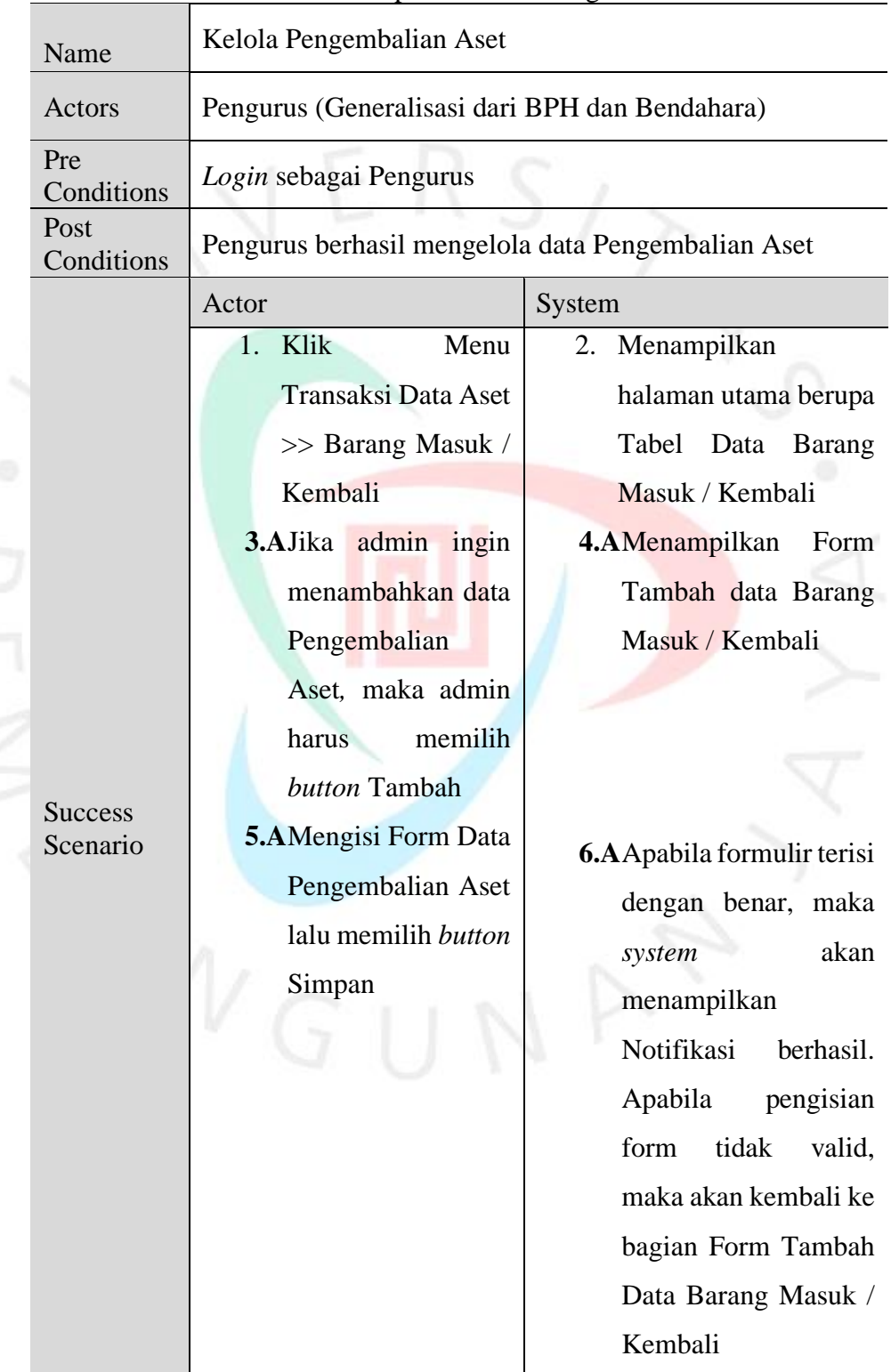

**3.B**Jika admin ingin menyunting (*edit*) data Pengembalian Aset*,* maka admin harus memilih *button* Edit **5.B**Melakukan *edit* data pada data Pengembalian Aset yang dipilih

7. Jika admin ingin menghapus data peminjaman aset, maka admin harus memilih data Pengembalian Aset yang akan dipilih, lalu memilih tombol *Delete*

**4.B**Menampilkan Form *Edit* Data Barang Masuk / Kembali dengan data pengembalian aset yang dipilih

- **6.B**Apabila formulir telah dilakukan edit data, maka *system* akan menampilkan Notifikasi berhasil. Apabila pengisian form tidak valid, maka akan kembali ke bagian Form *Edit*  Data Pengembalian Aset
- 8. Apabila data yang dipilih berhasil dihapus, maka *system* akan menampilkan *Pop-up* berupa "Data Berhasil Dihapus". Apabila data tidak bisa dihapus, maka *system* tidak akan merespon apapun dan kembali menampilkan tabel data Pengembalian Aset

Alternative Flow *-*

Tabel 4.9 merupakan tabel yang menjelaskan bagaimana cara mengelola akun user. Terdapat aktor di dalamnya yaitu Admin yang hanya dapat mengelola akun *user*.

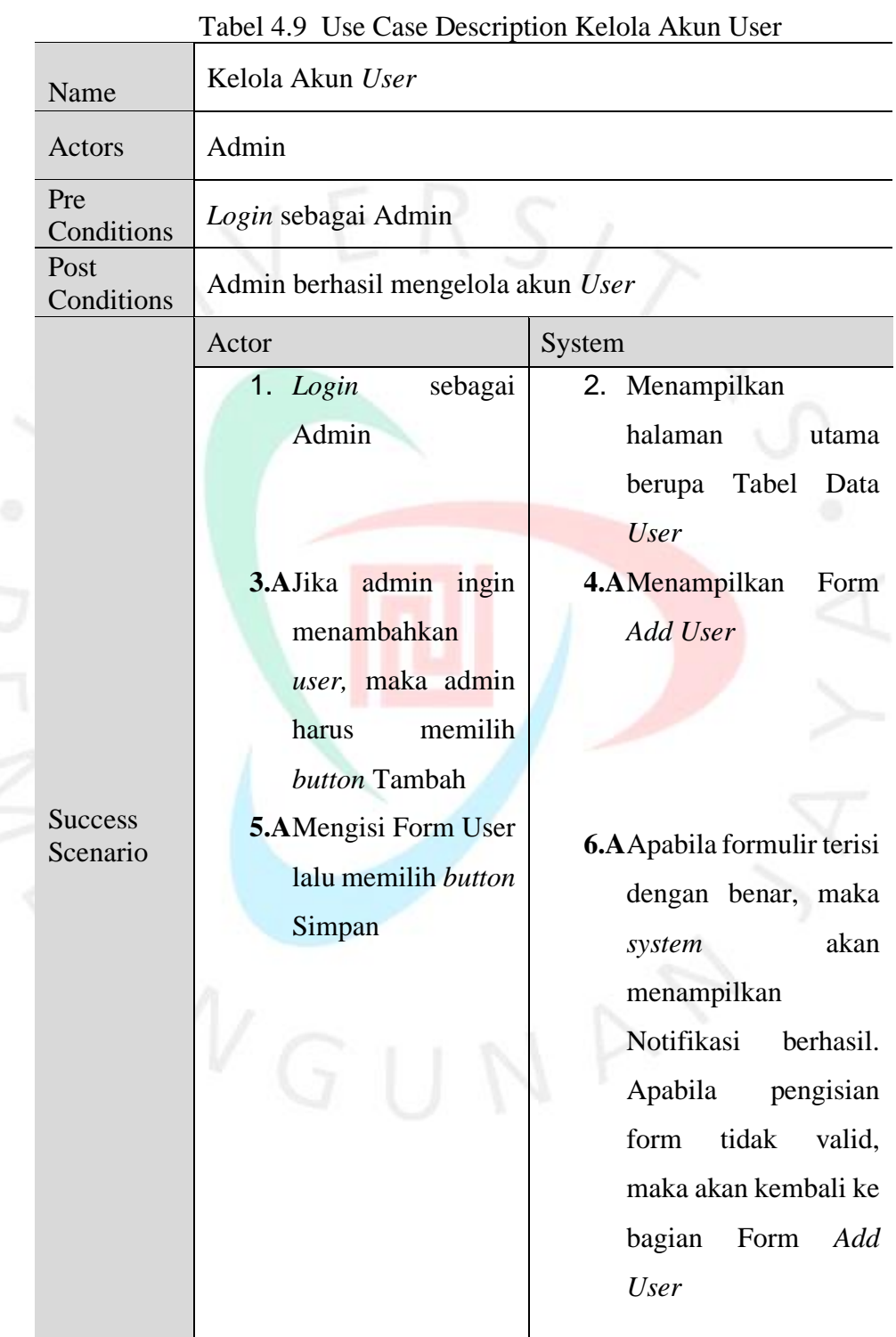

**3.B**Jika admin ingin menyunting (*edit*) data *user,* maka admin harus memilih *button*  Edit **5.B**Melakukan *edit* data pada data *user* yang dipilih 7. Jika admin ingin menghapus data *user*, maka admin

harus memilih data

*user* yang akan dipilih, lalu

memilih tombol

*Delete*

**4.B**Menampilkan Form *Edit User* dengan data *User* yang dipilih

**6.B**Apabila formulir telah dilakukan edit data, maka *system* akan menampilkan Notifikasi berhasil. Apabila pengisian form tidak valid, maka akan kembali ke bagian Form *Edit User*

8. Apabila data yang dipilih berhasil dihapus, maka *system* akan menampilkan *Pop-up* berupa "Data Berhasil Dihapus". Apabila data tidak bisa dihapus, maka *system* tidak akan merespon apapun dan kembali menampilkan tabel data *user*.

Alternative Flow  $\begin{vmatrix} -1 & 0 \\ 1 & 0 \end{vmatrix}$ 

## **4.2.3 Activity Diagram**

*Activity Diagram* merupakan gambaran dari sebuah proses bisnins yang mengacu dari *Use Case Diagram* yang telah dirancang sebelumya. Berikut adalah hasil dari rancangan *Activity Diagram*. Gambar 4.2 merupakan *Acivity Diagram* Kelola Data Keuangan

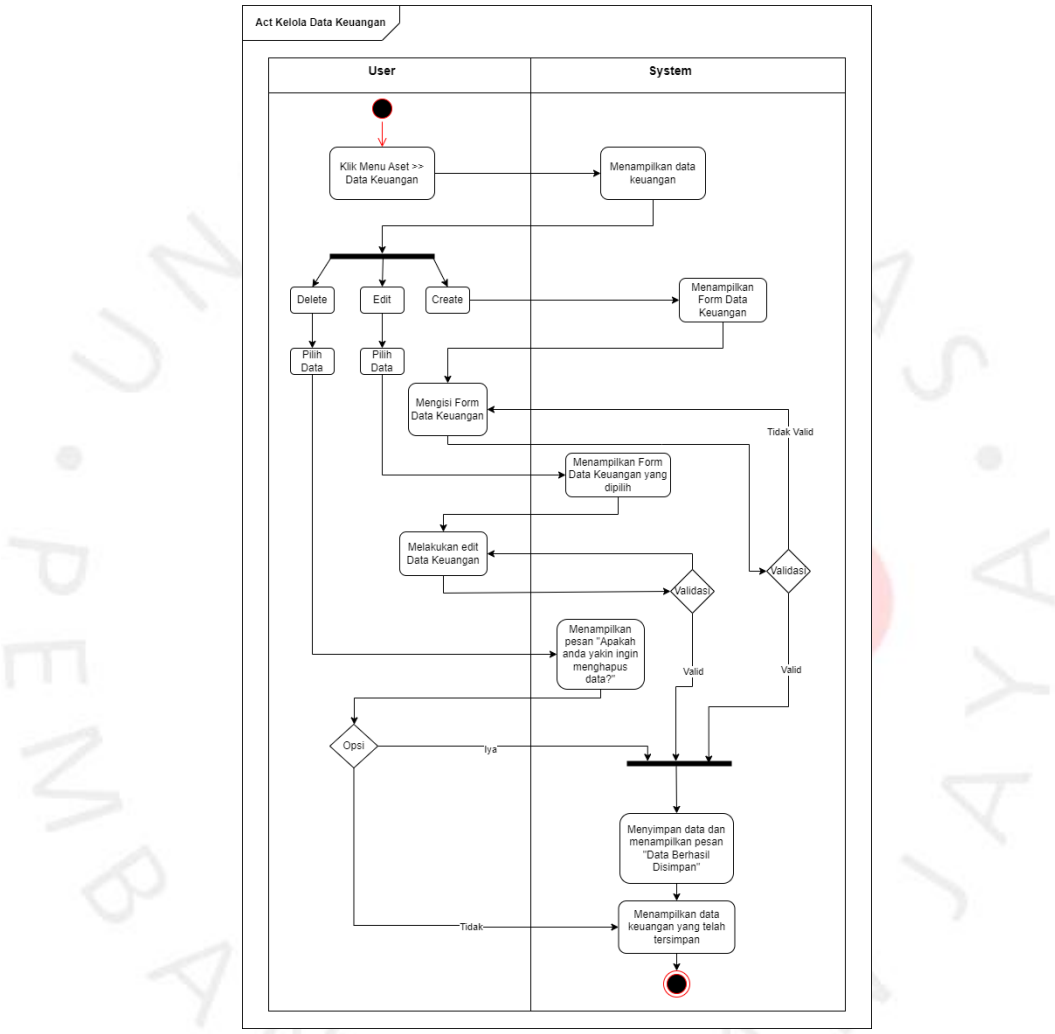

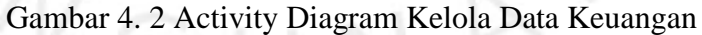

Gambar 4.3 yang merupakan *Activity Diagram* Kelola Kas Masuk mengambarkan alur untuk mengelola kas masuk.

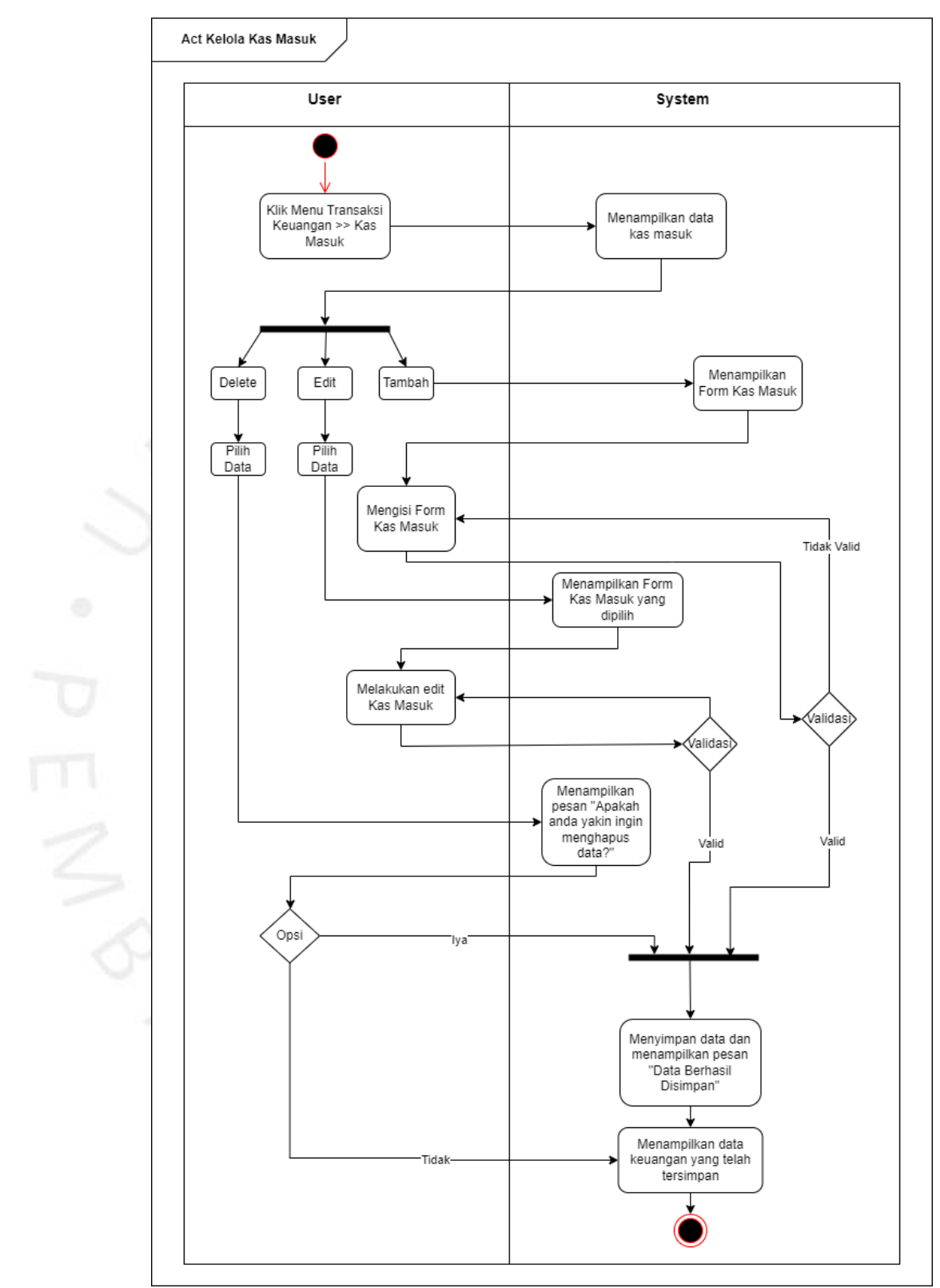

Gambar 4. 3 Activity Diagram Kas Kelola Masuk

Gambar 4.4 yang merupakan *Activity Diagram* Kelola Kas Keluar yang menggambarkan alur untuk mengelola data kas keluar.

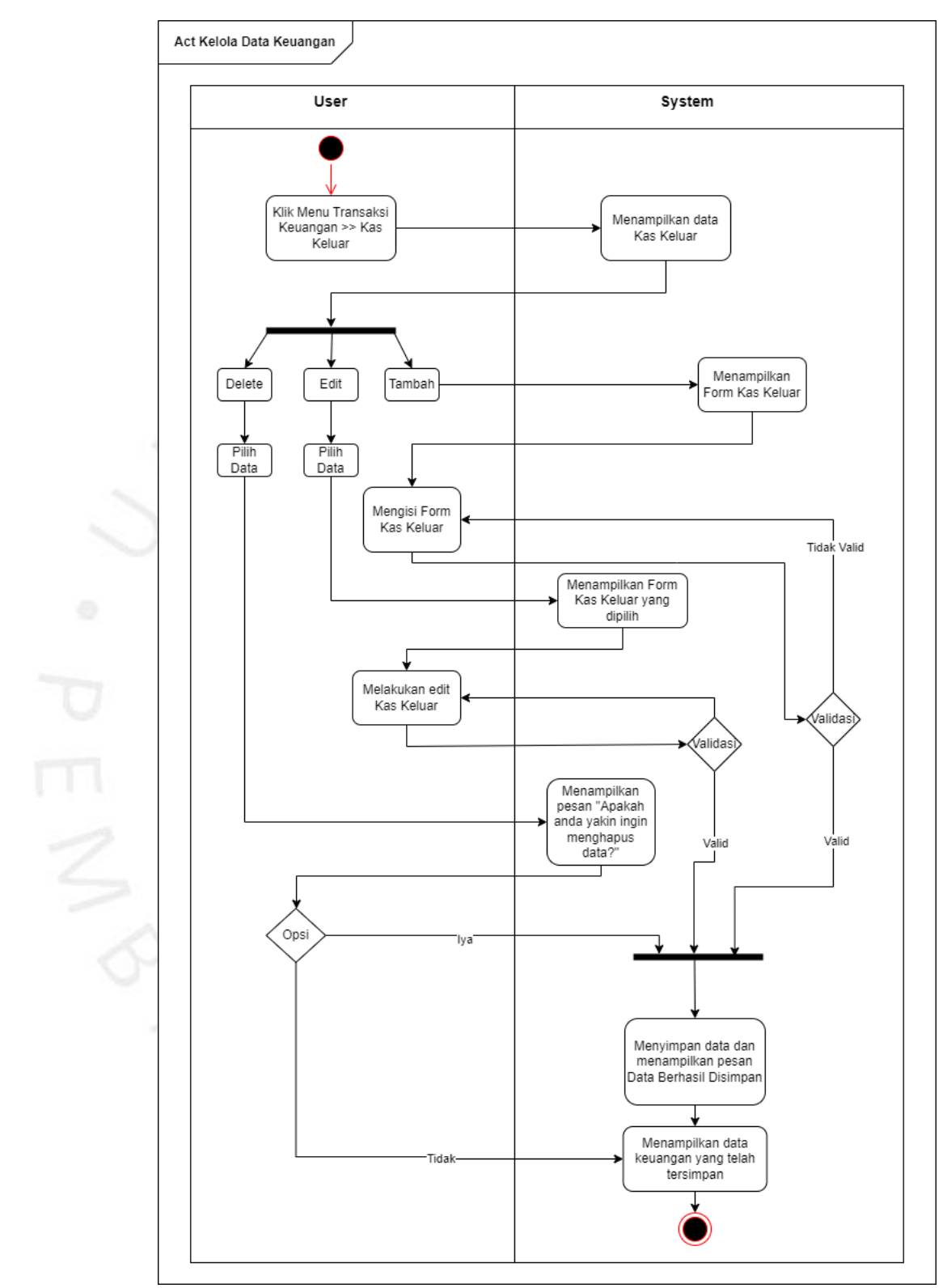

Gambar 4. 4 Activity Diagram Kelola Data Keuangan

Gambar 4.5 yang merupakan *Activity Diagram* Kelola Data Aset yang menggambarkan alur untuk mengelola data aset.

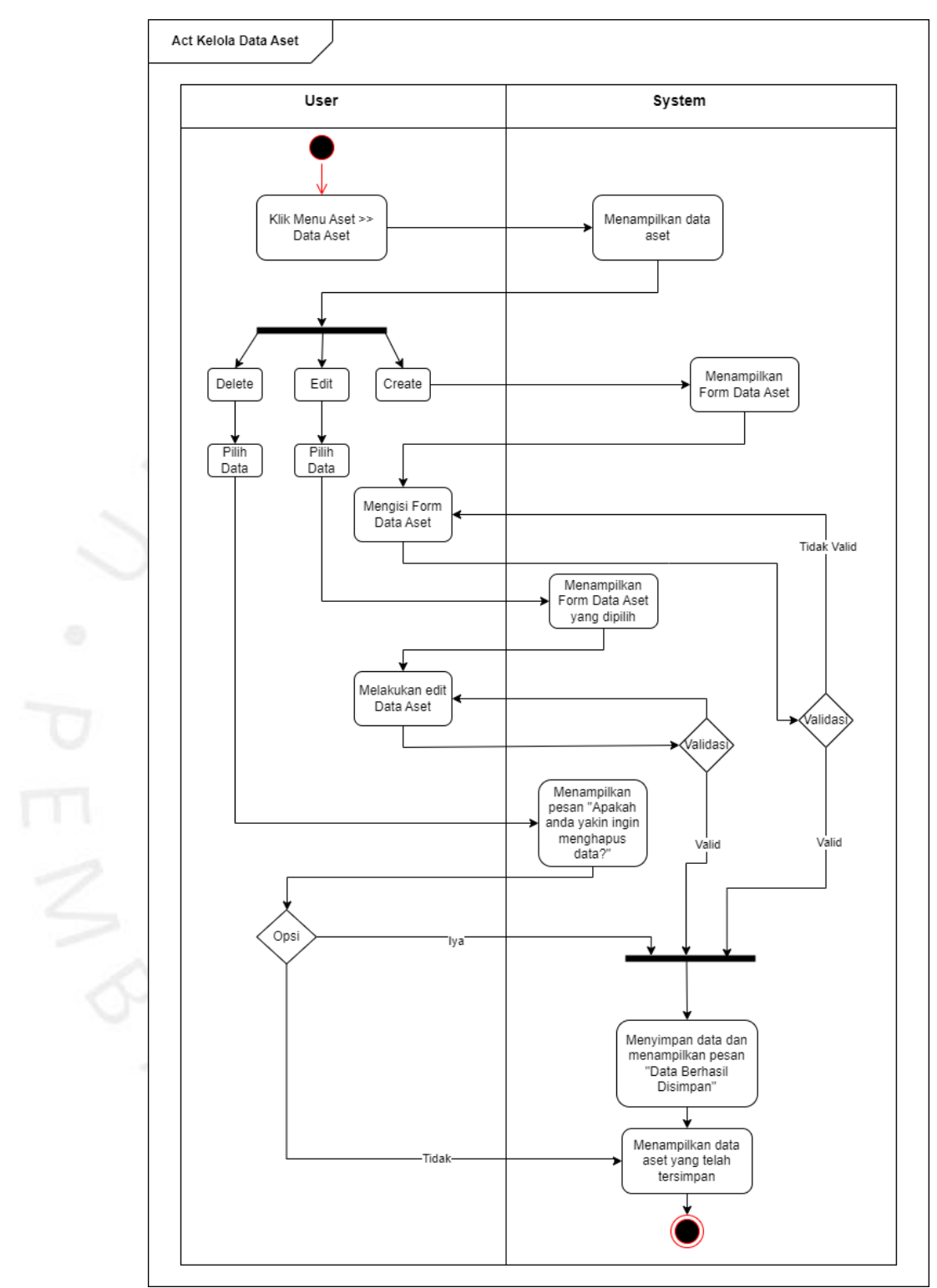

Gambar 4. 5 Activity Diagram Kelola Data Aset

Gambar 4.6 merupakan *Activity Diagram* Kelola Pengembalian Aset yang menggambarkan alur untuk mengelola data pengembalian aset.

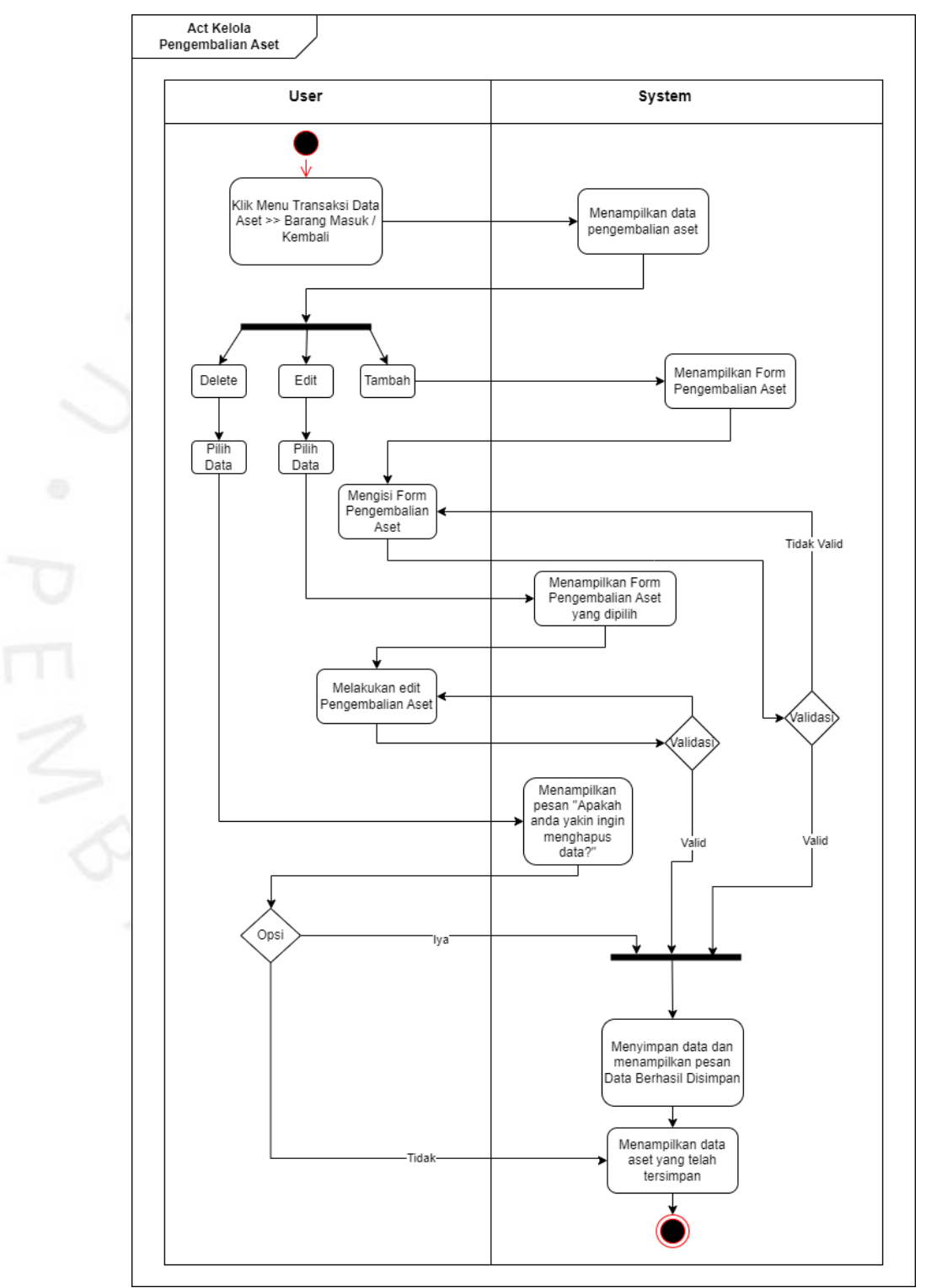

Gambar 4. 6 Activity Diagram Kelola Pengembalian Aset

Gambar 4.7 yang merupakan *Activity Diagram* Kelola Peminjaman Aset yang menggambarkan alur untuk mengelola data peminjaman aset.

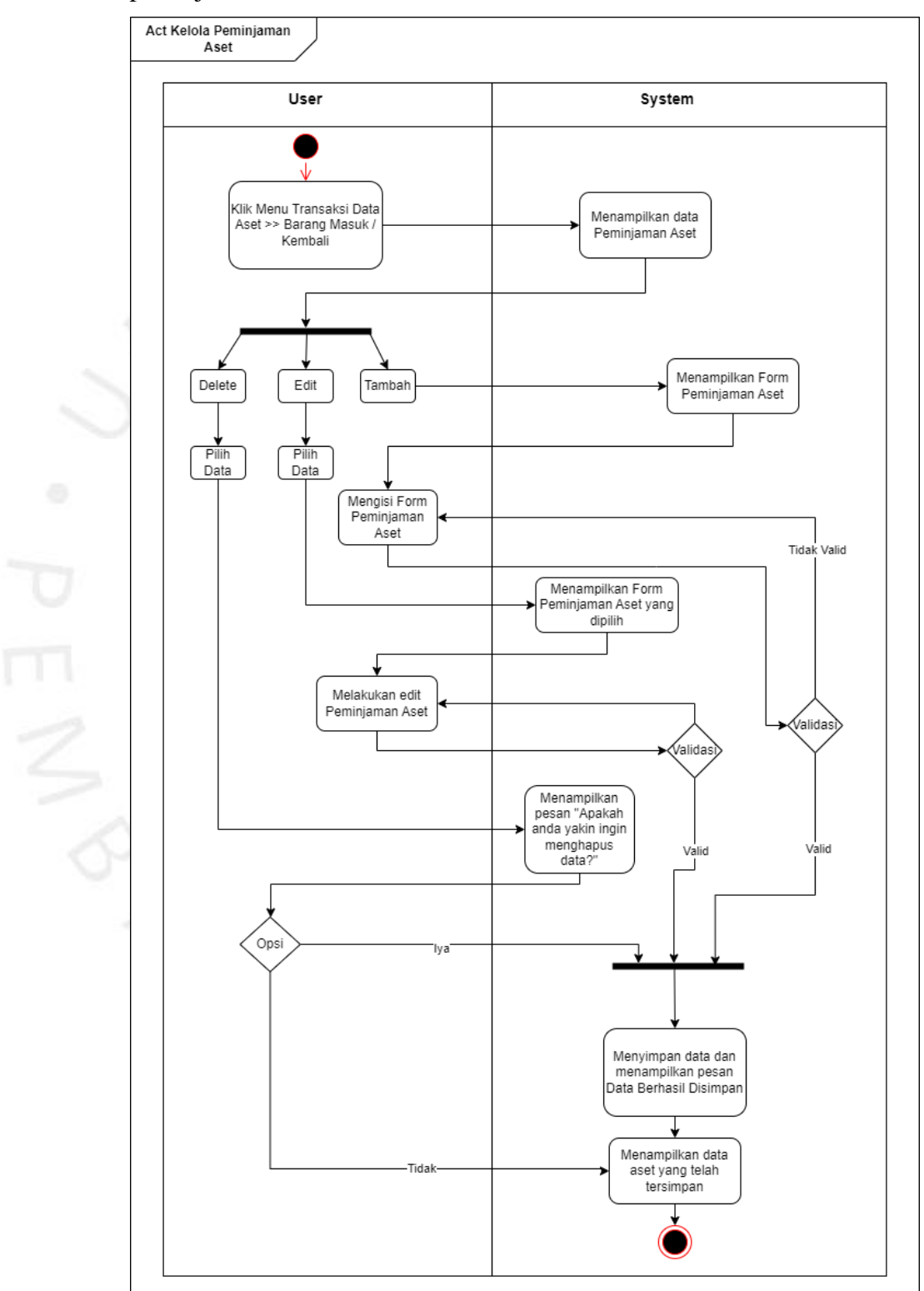

Gambar 4. 7 Activity Diagram Kelola Peminjaman Aset

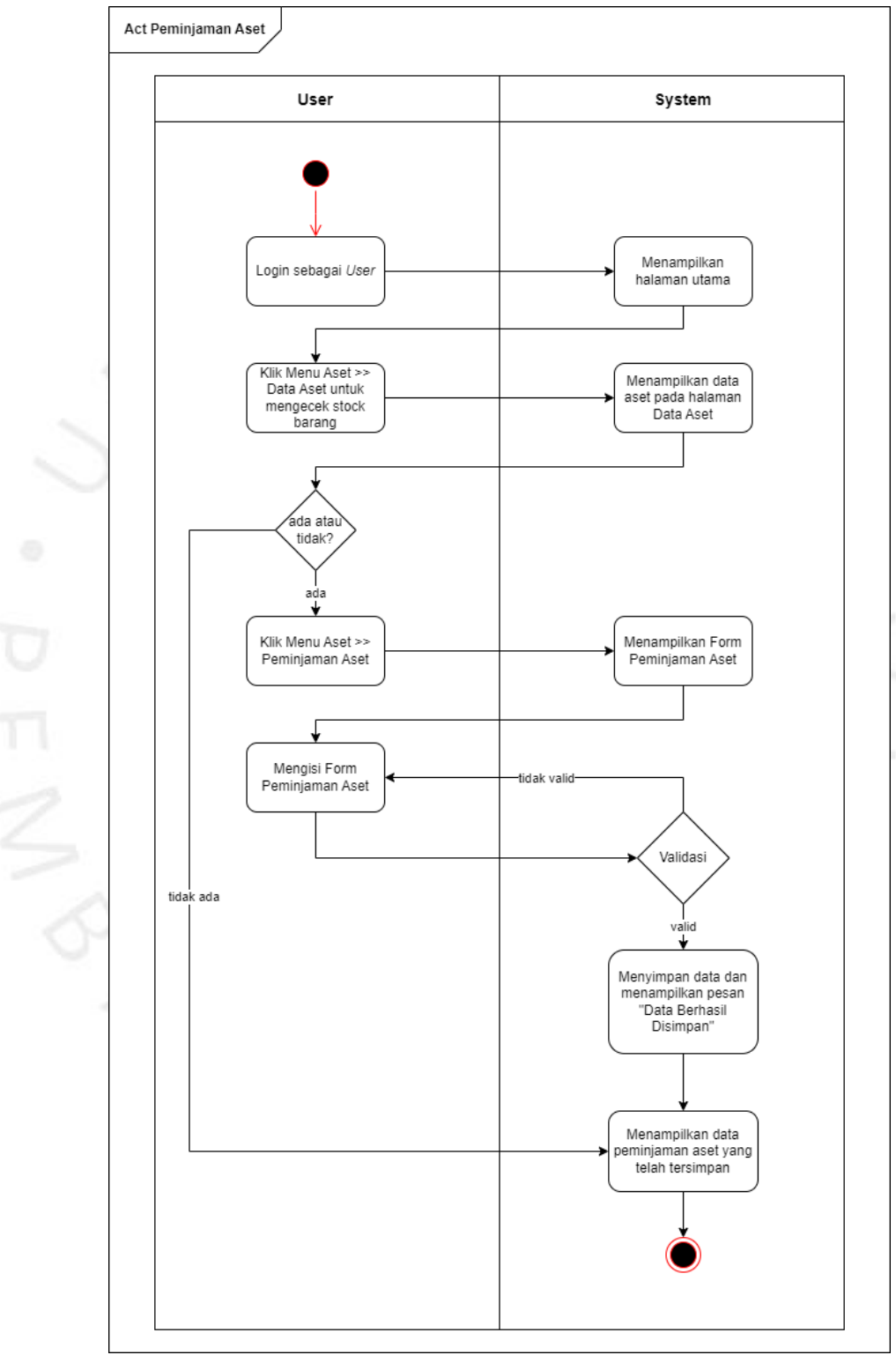

Gambar 4.8 merupakan *Activity Diagram* Peminjaman Aset yang menggambarkan alur untuk melakukan peminjaman aset.

Gambar 4. 8 Activity Diagram Peminjaman Aset

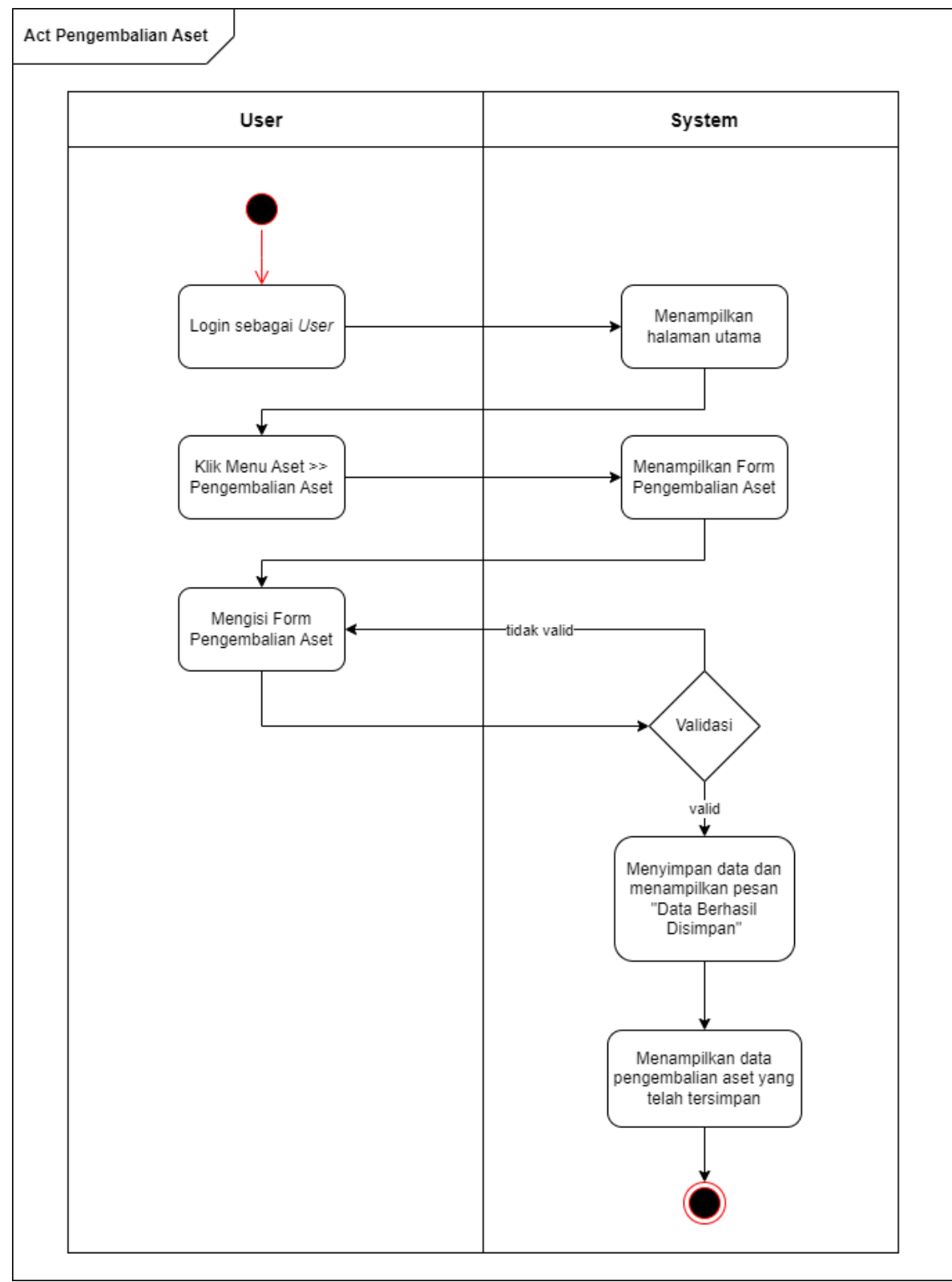

Gambar 4.8 merupakan *Activity Diagram* Pengembalian Aset yang menggambarkan alur untuk melakukan pengembalian aset.

Gambar 4. 9 Activity Diagram Pengembalian Aset

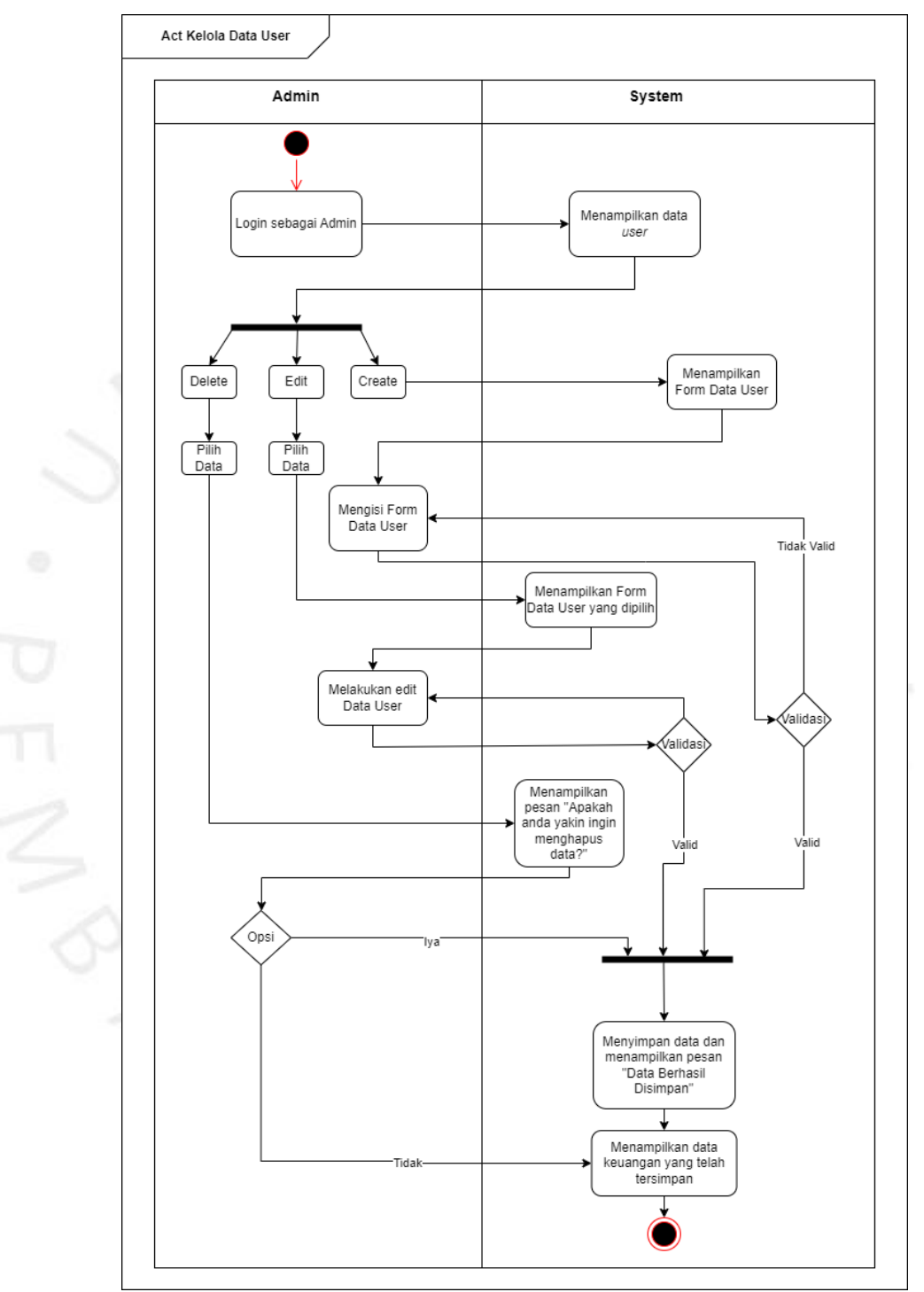

Gambar 4.10 merupakan *Activity Diagram* Kelola Akun User yang menggambarkan alur untuk mengelola akun *user*.

Gambar 4. 10 Activity Diagram Kelola Data User

### **4.2.4 Class Diagram**

*Class Diagram* merupakan salah satu dari jenis diagram pada model UML yang berisikan atribut, struktur, kelas, hubungan dan metode pada setiap objeknya. Gambar 4.11 yang merupakan *Class Diagram* dari sistem yang akan dibangun pada penelitian yang dilakukan.

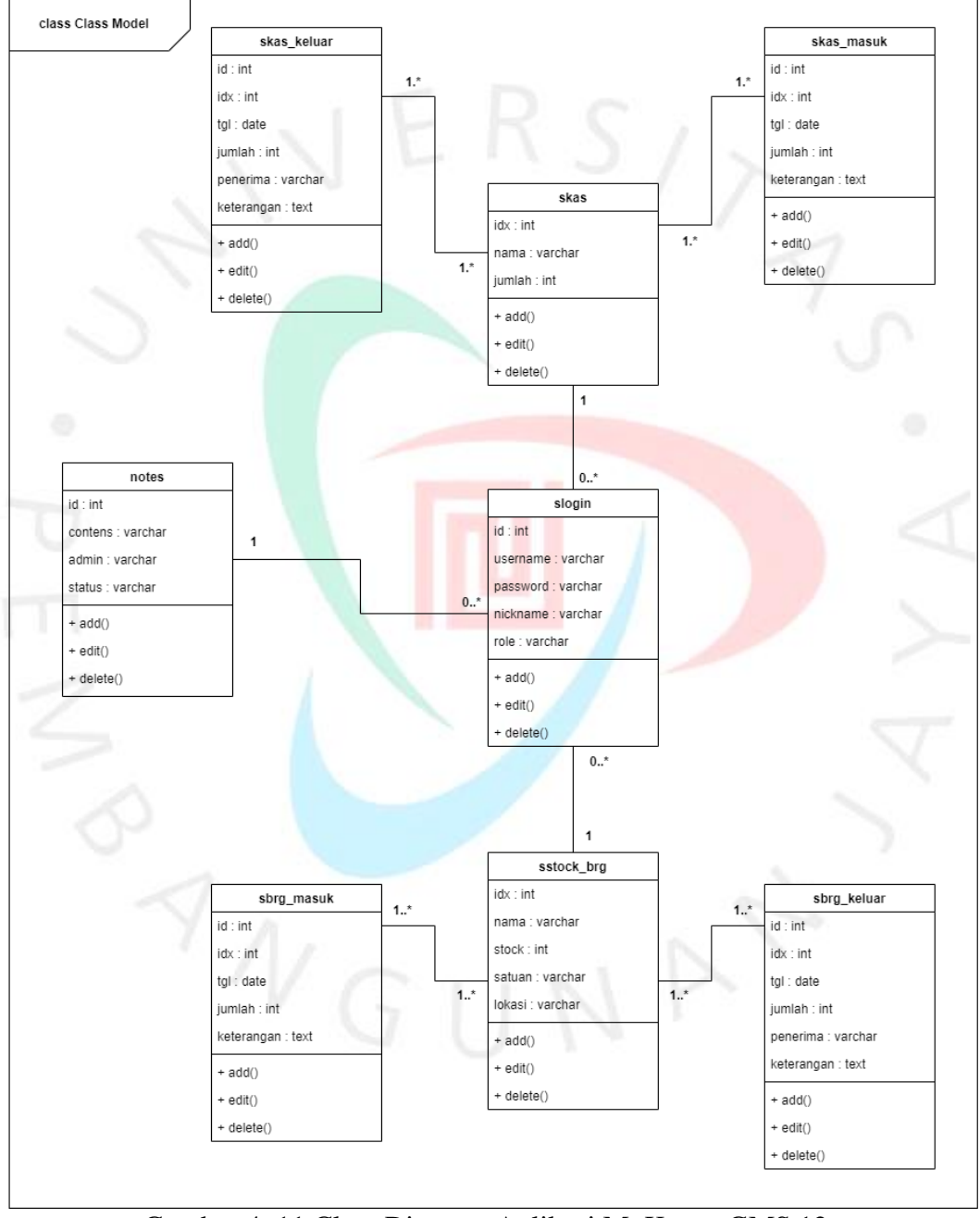

Gambar 4. 11 Class Diagram Aplikasi MyKartar GMS 12

### **4.2.5 Spesifikasi Class Diagram**

Tabel 4.10 yang mendeskripsikan isi dari tabel slogin. Di dalamnya terdapat id yang merupakan *Primary Key* pada tabel slogin. Tabel slogin digunakan tempat penyimpanan data dari pengguna aplikasi.

| Field Name | Data Type | Size | Description                                           |
|------------|-----------|------|-------------------------------------------------------|
| id         | int       | 11   | Primary Key (auto<br>increment)                       |
| username   | varchar   | 30   | Username                                              |
| password   | varchar   | 255  | Password                                              |
| nickname   | varchar   | 20   | Nama yang<br>digunakan sebagai<br>session             |
| role       | varchar   | 10   | Pembagian hak<br>akses user<br>berdasarkan<br>jabatan |

Tabel 4.10 Spesifikasi Class Diagram Slogin

Tabel 4.11 yang mendeskripsikan isi dari tabel notes. Di dalamnya terdapat id yang merupakan *Primary Key* pada tabel notes. Tabel notes digunakan sebagai tempat penyimpanan dari aktifitas pengiriman pesan antar pengguna pada aplikasi.

|            |           | $10001$ $111$ $00011110001$ $01000$ $D10111111$ |                                                      |
|------------|-----------|-------------------------------------------------|------------------------------------------------------|
| Field Name | Data Type | Size                                            | Description                                          |
| id         | int       |                                                 | Primary Key (auto<br>increment)                      |
| contens    | text      |                                                 | Berisi pesan yang<br>dikirim                         |
| admin      | varchar   | 20                                              | User yang<br>digunakan                               |
| status     | varchar   | 8                                               | Menandakan user<br>masih terdaftar<br>dalam database |

Tabel 4.11 Spesifikasi Class Diagram Notes

Tabel 4.12 yang mendeskripsikan isi dari tabel skas. Di dalamnya terdapat idy sebagai *Primary Key*. Tabel digunakan sebagai tempat penyimpanan dari kas yang ada.

| Tabel +.12 Spesifikasi Ciass Diagram Skas |           |      |                   |  |  |  |
|-------------------------------------------|-----------|------|-------------------|--|--|--|
| Field Name                                | Data Type | Size | Description       |  |  |  |
|                                           |           |      | Primary Key (auto |  |  |  |
| idy                                       | int       |      | increment)        |  |  |  |
| nama                                      | varchar   | 55   | Berisi nama       |  |  |  |
|                                           |           |      | keterangan uang   |  |  |  |
| jumlah                                    | int       |      | Jumlah saldo yang |  |  |  |
|                                           |           |      | tersedia          |  |  |  |

Tabel 4.12 Spesifikasi Class Diagram Skas

Tabel 4.13 yang mendeskripsikan isi dari tabel skas\_masuk. Di dalamnya terdapat id sebagai *Primary Key* dan idy sebagai *Foreign Key*. Tabel skas\_masuk digunakan sebagai tempat penyimpanan dari transaksi kas yang masuk.

| <b>Field Name</b> | Data Type | Size | Description                                   |
|-------------------|-----------|------|-----------------------------------------------|
| id                | in        | 11   | Primary Key (auto<br>increment)               |
| idy               | int       | 11   | Foreign Key                                   |
| tgl               | date      |      | Berisi tanggal<br>masuk kas                   |
| jumlah            | int       | 12   | Jumlah kas yang<br>masuk                      |
| keterangan        | text      |      | Keterangan<br>sumber<br>pemasukkan<br>berasal |

Tabel 4.13 Spesifikasi Class Diagram Skas\_Masuk

Tabel 4.14 yang mendeskripsikan isi dari tabel skas\_keluar. Di dalamnya terdapat id sebagai *Primary Key* dan idy sebagai *Foreign Key.* Tabel skas\_keluar digunakan sebagai tempat penyimpanan dari transaksi kas yang keluar.

| Tabel +.1+ Decsifinasi Ciass Diagram DNas Techuai |           |      |                   |  |  |  |
|---------------------------------------------------|-----------|------|-------------------|--|--|--|
| Field Name                                        | Data Type | Size | Description       |  |  |  |
| id                                                |           |      | Primary Key (auto |  |  |  |
|                                                   | 1n        |      | increment)        |  |  |  |
| idy                                               | int       |      | Foreign Key       |  |  |  |
|                                                   |           |      | Berisi tanggal    |  |  |  |
| tgl                                               | date      |      | keluar kas        |  |  |  |
| jumlah                                            | int       |      | Jumlah kas yang   |  |  |  |
|                                                   |           |      | keluar            |  |  |  |

Tabel 4.14 Spesifikasi Class Diagram Skas\_Keluar

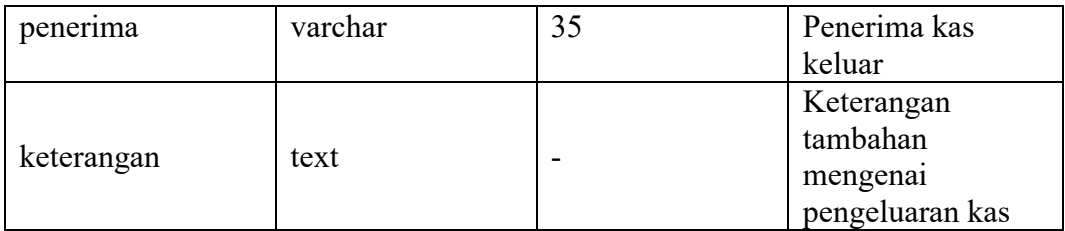

Tabel 4.15 yang mendeskripsikan isi dari tabel sstock\_brg. Di dalamnya terdapat idx sebagai *Primary Key*. Tabel sstock\_brg digunakan sebagai tempat penyimpanan barang pada aplikasi.

| Tabel 4.15 Spesifikasi Ciass Diagram Sstock_DIg |           |      |                      |  |  |
|-------------------------------------------------|-----------|------|----------------------|--|--|
| Field Name                                      | Data Type | Size | Description          |  |  |
| idx                                             | int       | 11   | Primary Key (auto    |  |  |
|                                                 |           |      | increment)           |  |  |
| nama                                            | varchar   | 55   | Berisi nama          |  |  |
|                                                 |           |      | barang               |  |  |
| stock                                           | int       | 12   | Jumlah barang        |  |  |
|                                                 |           |      | tersedia             |  |  |
|                                                 |           |      | Jenis satuan         |  |  |
| satuan                                          | varchar   | 10   | barang (buah, dus,   |  |  |
|                                                 |           |      | lusin dan lain-lain) |  |  |
| lokasi                                          | varchar   | 55   | Lokasi keberadaan    |  |  |
|                                                 |           |      | barang               |  |  |

Tabel 4.15 Spesifikasi Class Diagram Sstock\_Brg

Tabel 4.16 yang mendeskripsikan isi yang mendeskripsikan isi dari tabel sstock\_masuk. Di dalamnya terdapat id sebagai *Primary Key* dan idx sebagai *Foreign Key*. Tabel sstock\_masuk digunakan sebagai tempat penyimpanan dari transaksi barang masuk atau kembali dari peminjaman pada aplikasi.

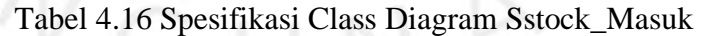

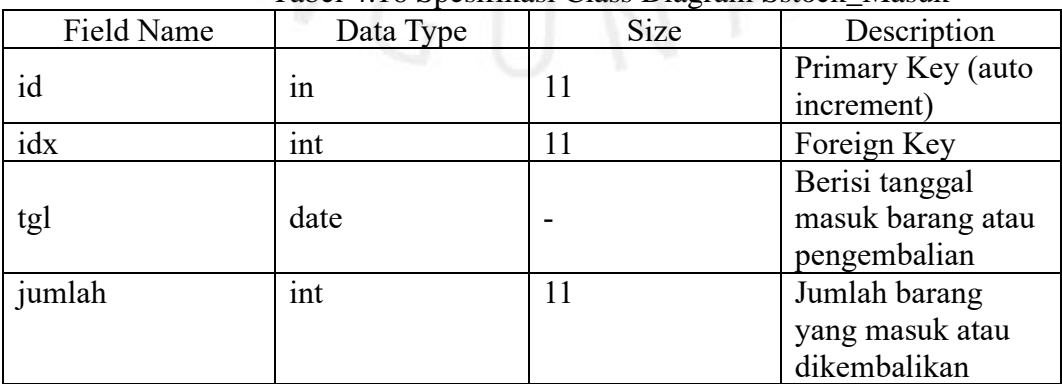

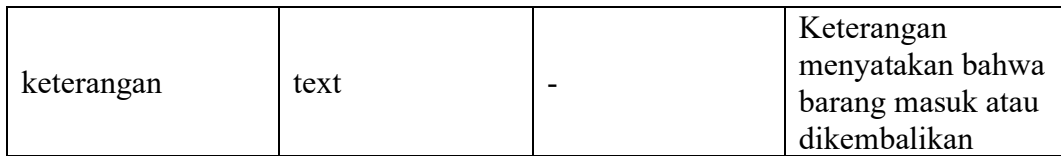

Tabel 4.17 yang mendeskripsikan isi dari tabel sstock\_keluar. Di dalamnya terdapat id sebagai *Primary Key* dan idx sebagai *Foreign Key*. Table sstock\_keluar digunakan sebagai tempat penyimpanan transaksi barang keluar atau dipinjam pada aplikasi.

| <b>Field Name</b> | Data Type | Size | Description                                                                    |
|-------------------|-----------|------|--------------------------------------------------------------------------------|
| id                | int       | 11   | Primary Key (auto<br>increment)                                                |
| idx               | int       | 11   | Foreign Key                                                                    |
| tgl               | date      |      | Berisi tanggal<br>keluar barang atau<br>peminjaman                             |
| jumlah            | int       | 11   | Jumlah barang<br>yang keluar atau<br>dipinjam                                  |
| penerima          | varchar   | 35   | Pemegang barang<br>atau peminjam<br>barang                                     |
| keterangan        | text      |      | Keterangan<br>menyatakan<br>bahwa barang<br>keluar atau rusak<br>atau dipinjam |

Tabel 4.17 Spesifikasi Class Diagram Sstock\_Keluar

## **4.2.6 Sequence Diagram**

Dalam penggambaran *Squence Diagram* terdapat komponen di dalamnya. Objek yang dibuat disini dibagi menjadi 3 yaitu UI (*User Interface*) atau tampilan pada aplikasi, *Controller* sebagai perantara sistes serta *Class* sebagai tempat penyimpanan pada aplikasi atau *Database.* Penggambaran alur *Sequence Diagram* dibuat dari dari arah kiri ke arah kanan dalam penggambaran prosesnya. Pada bagian yang terdapat Sub Tambah, Edit dan Hapus dibuatkan alternatif flow yang dibuat secara terpisah dari diagram yang dibuat.

Gambar 4. 12 merupakan *Sequence Diagram* Kelola Data Keuangan menjelaskan alur untuk mengelola data keuangan pada aplikasi. Di dalamnya terdapat aktor yaitu Pengurus yang merupakan hasil generalisasi dari BPH dan Bendahara. Objek di dalamnya tedapat UI, Controller dan Class

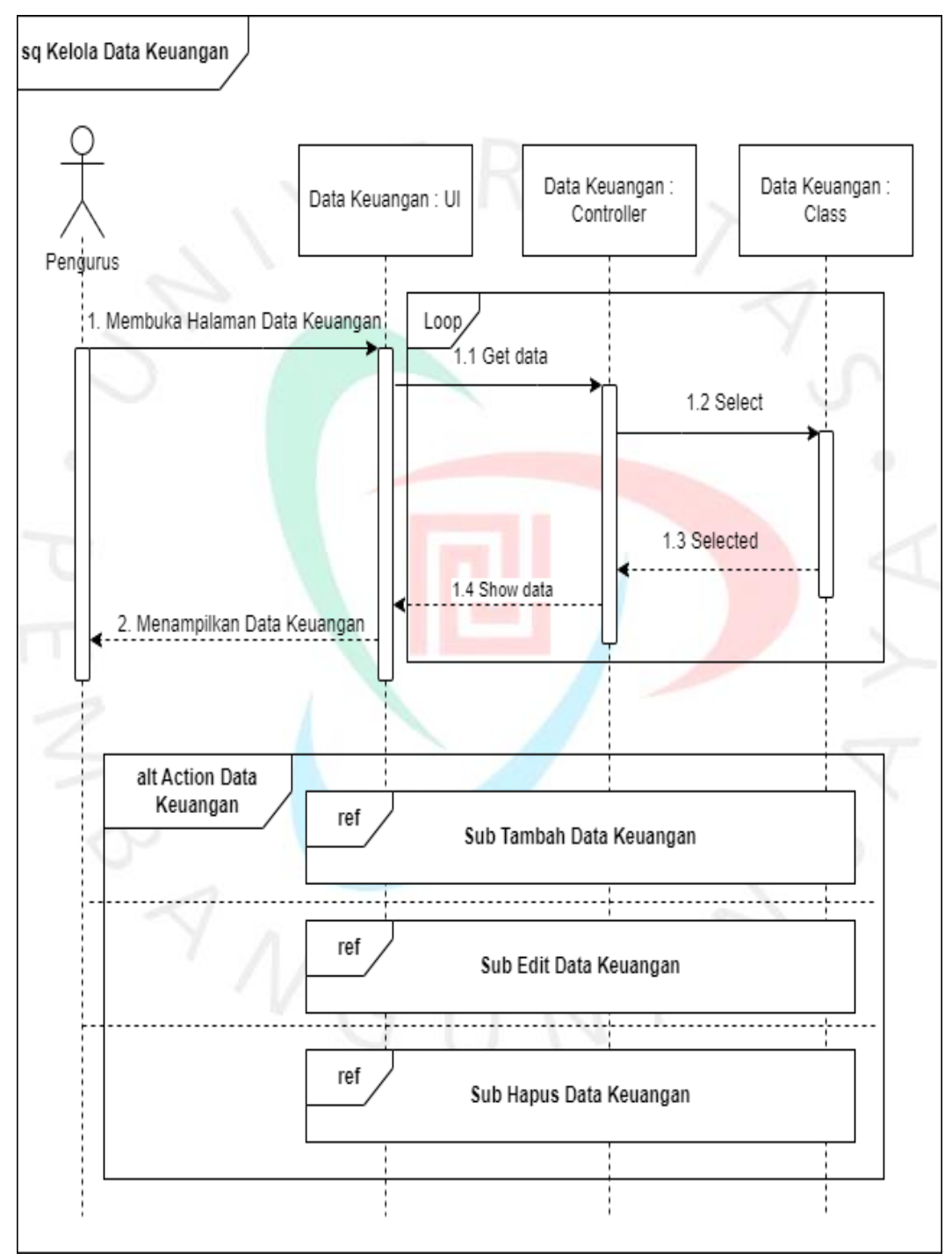

Gambar 4. 12 Sequence Diagram Kelola Data Keuangan

Gambar 4.13 merupakan *Sequence Diagram* Kelola Kas Masuk menjelaskan alur untuk mengelola kas yang masuk pada aplikasi. Di dalamnya terdapat aktor yaitu Pengurus yang merupakan hasil generalisasi dari BPH dan Bendahara. Objek di dalamnya tedapat UI, Controller dan Class

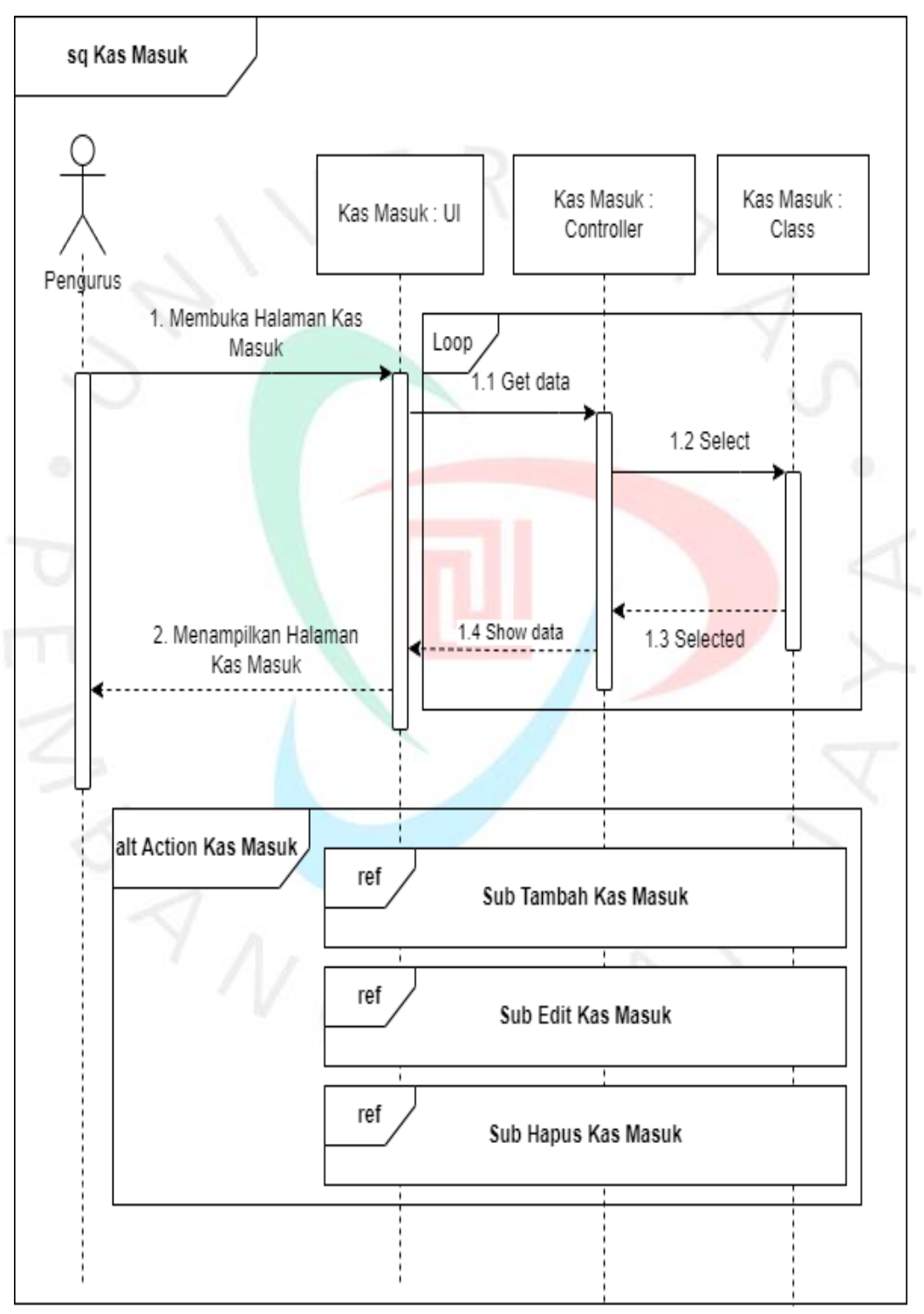

Gambar 4. 13 Sequence Diagram Kas Masuk

Gambar 4.14 merupakan *Sequence Diagram* Kelola Kas Keluar menjelaskan alur untuk mengelola yang kan keluar atau digunakan pada aplikasi. Di dalamnya terdapat aktor yaitu Pengurus yang merupakan hasil generalisasi dari BPH dan Bendahara. Objek di dalamnya tedapat UI, Controller dan Class.

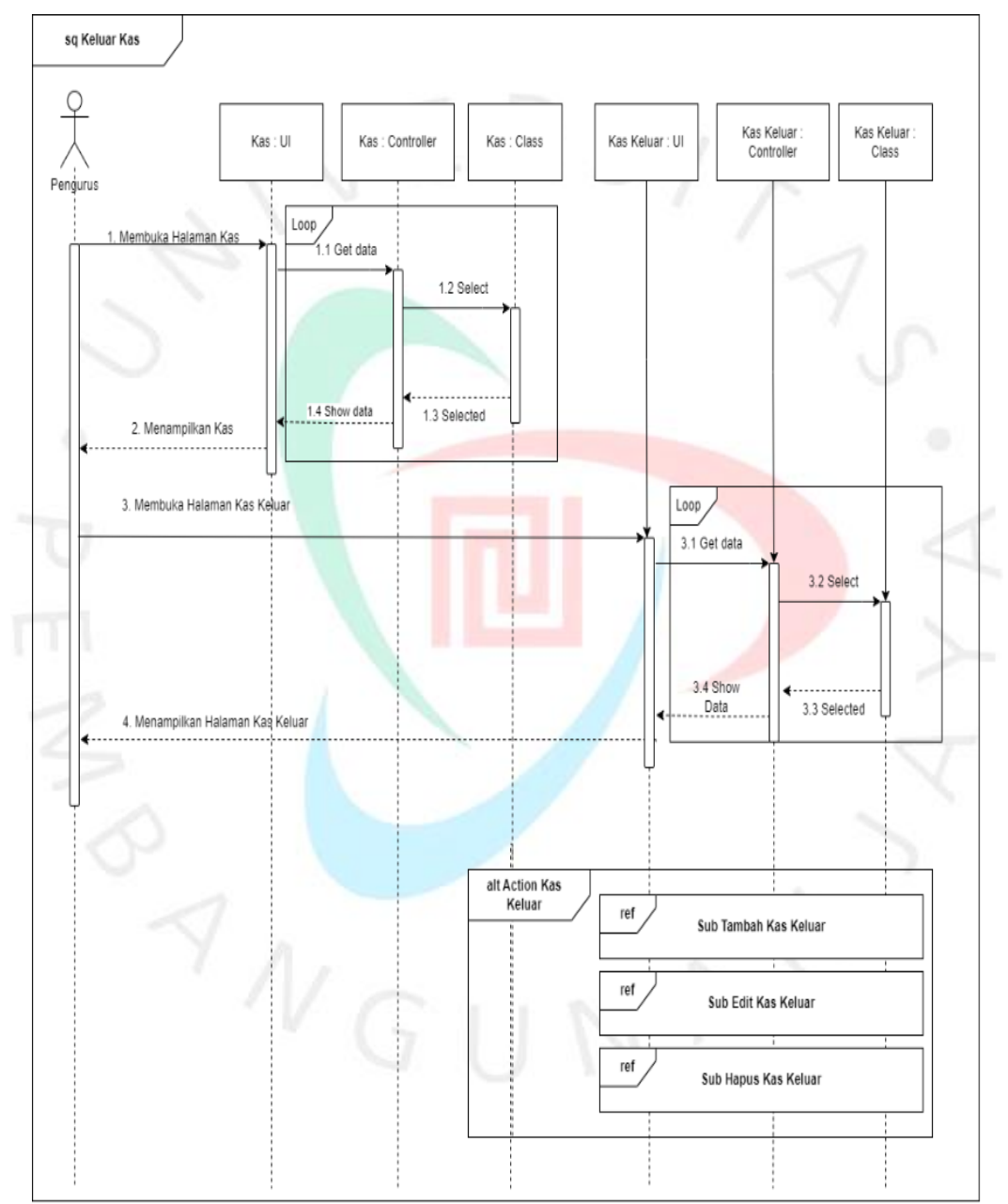

Gambar 4. 14 Sequence Diagram Kelola Kas Keluar

Gambar 4.15 ini merupakan *Sequence Diagram* Kelola Data Aset. Di dalamnya terdapat aktor yaitu Pengurus yang merupakan hasil generalisasi dari BPH dan Bendahara. Objek di dalamnya tedapat UI, Controller dan Class.

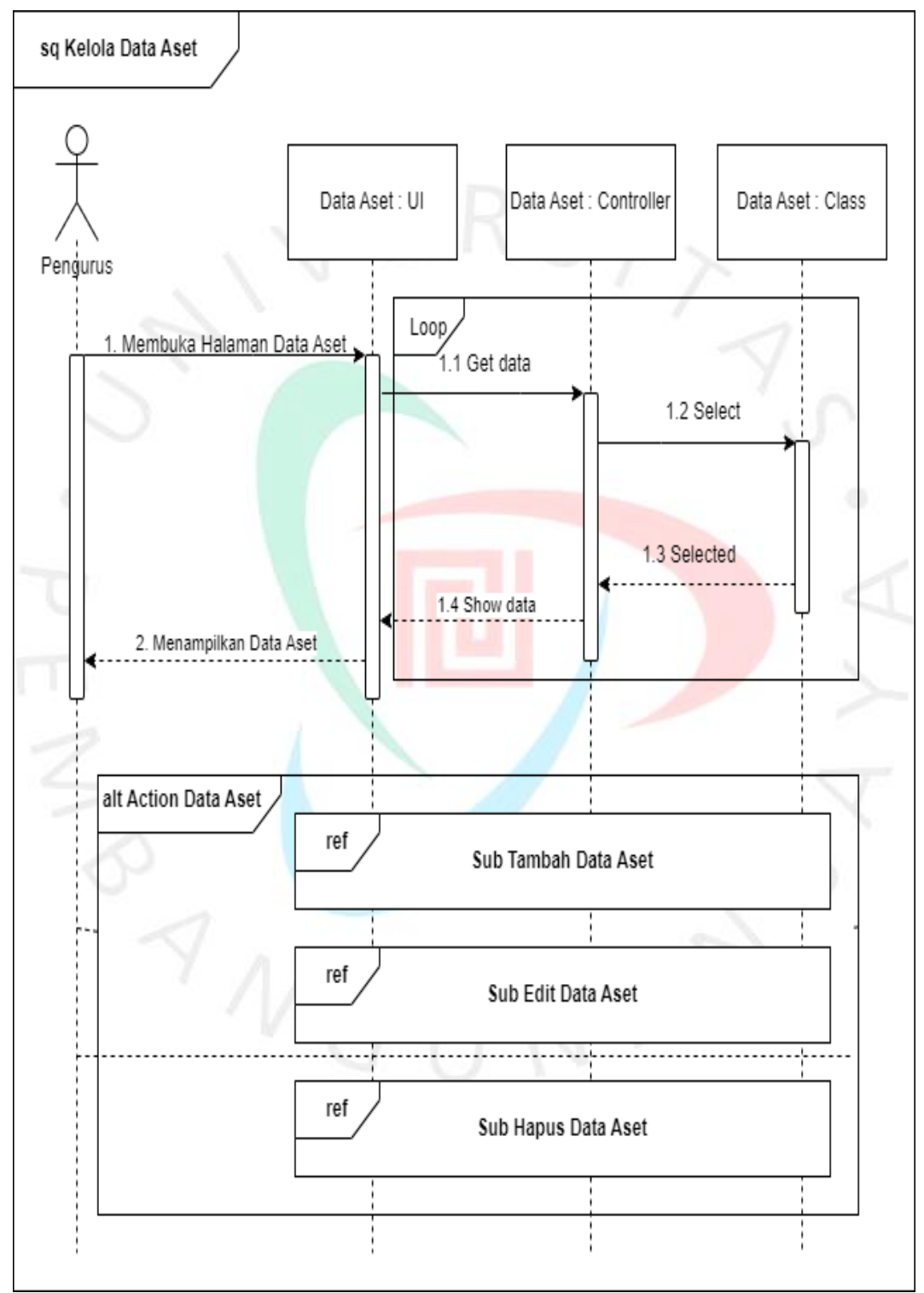

Gambar 4. 15 Sequence Diagram Kelola Data Aset

Gambar 4.16 merupakan *Sequence Diagram* Kelola Peminjaman Aset. Di dalamnya terdapat aktor yaitu Pengurus yang merupakan hasil generalisasi dari BPH dan Bendahara. Objek di dalamnya tedapat UI, Controller dan Class.

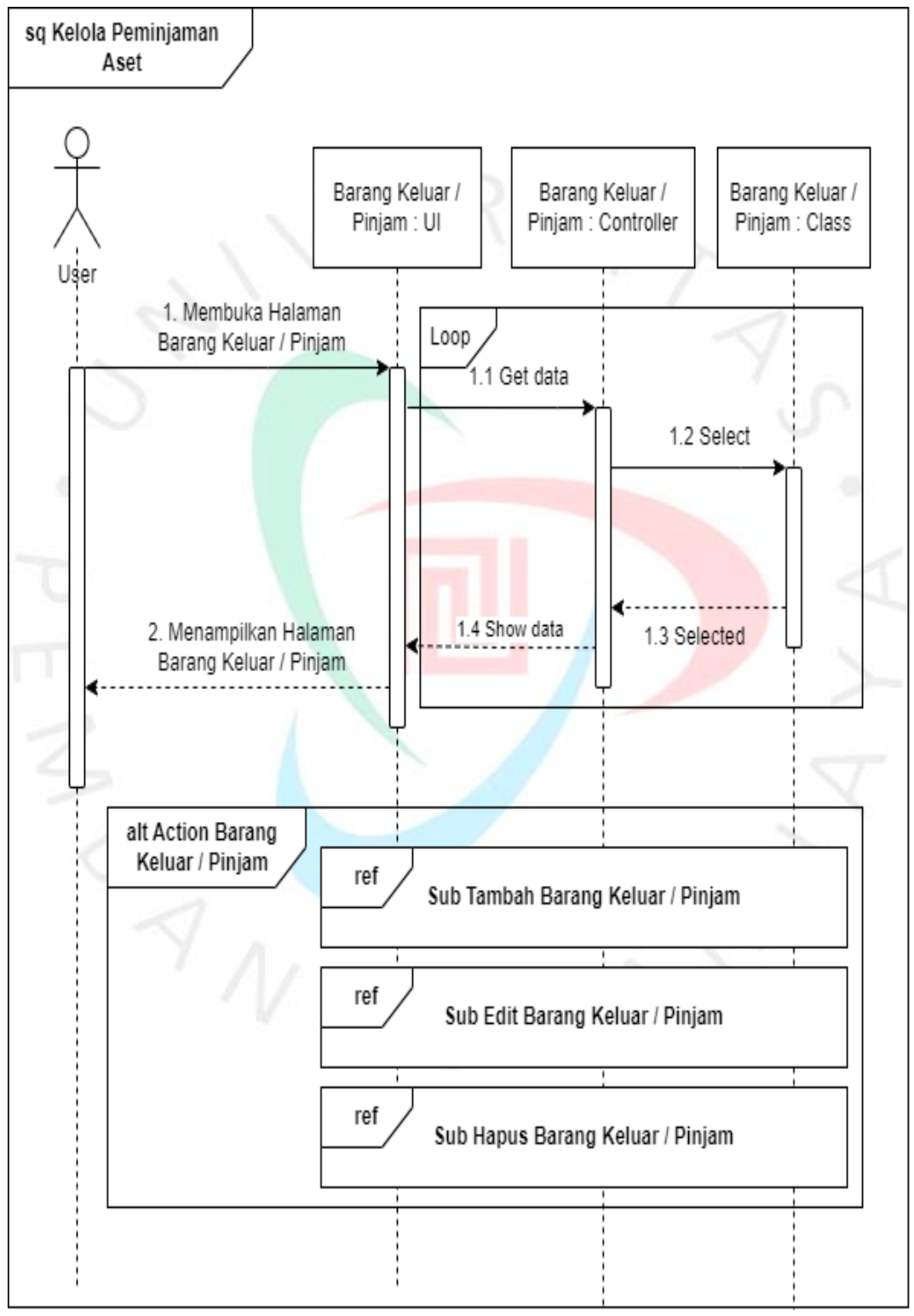

Gambar 4. 16 Sequence Diagram Kelola Peminjaman Aset

Gambar 4.17 merupakan *Sequence Diagram* Kelola Pengembalian Aset. Di dalamnya terdapat aktor yaitu *User* yang merupakan hasil generalisasi dari Anggota, BPH dan Bendahara. Objek di dalamnya tedapat UI, Controller dan Class.

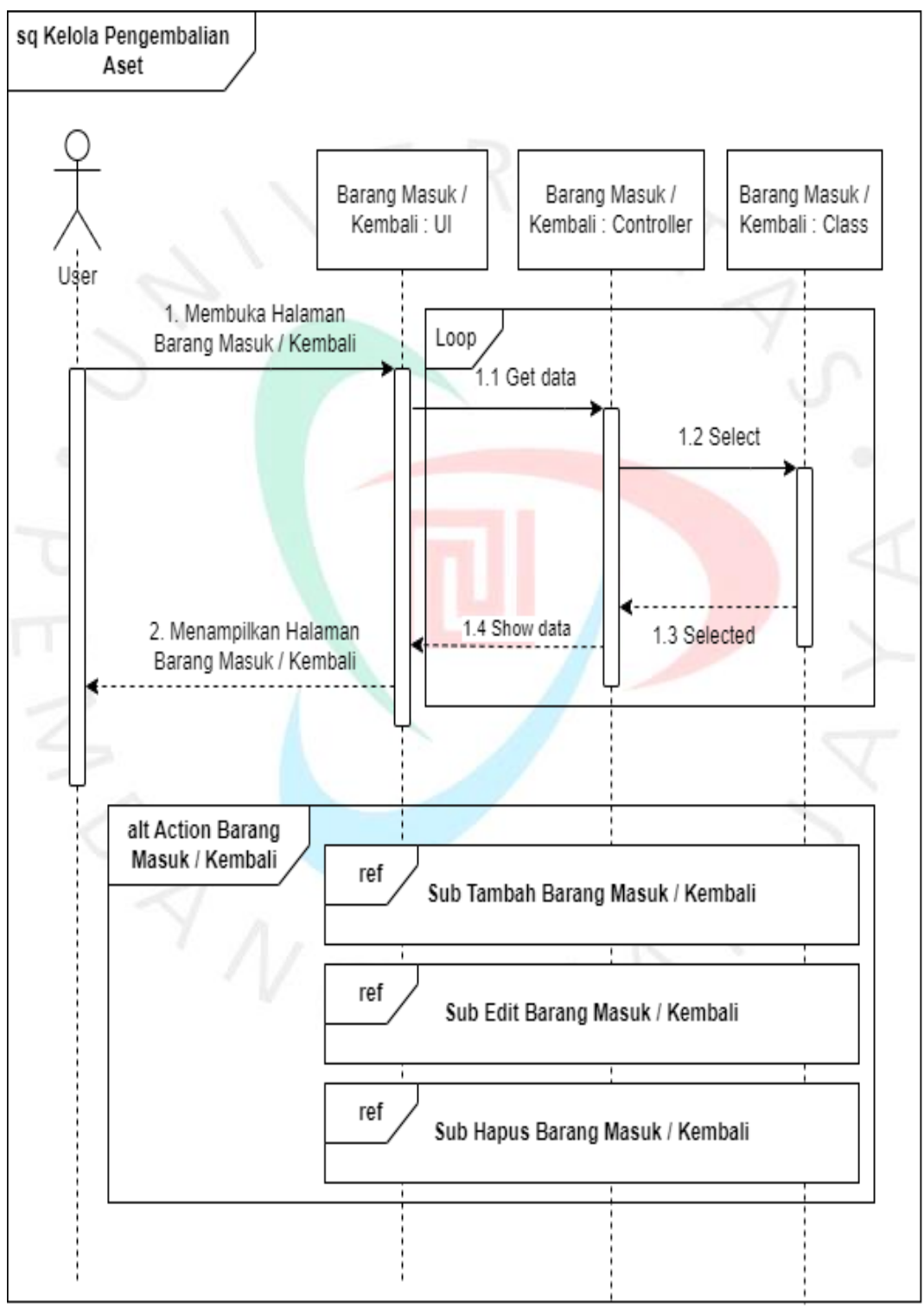

Gambar 4. 17 Sequence Diagram Kelola Pengembalian Aset

Gambar 4.18 merupakan *Sequence Diagram* Peminjaman Aset. Di dalamnya terdapat aktor yaitu *User* yang merupakan hasil generalisasi dari Anggota, BPH dan Bendahara. Objek di dalamnya tedapat UI, Controller dan Class.

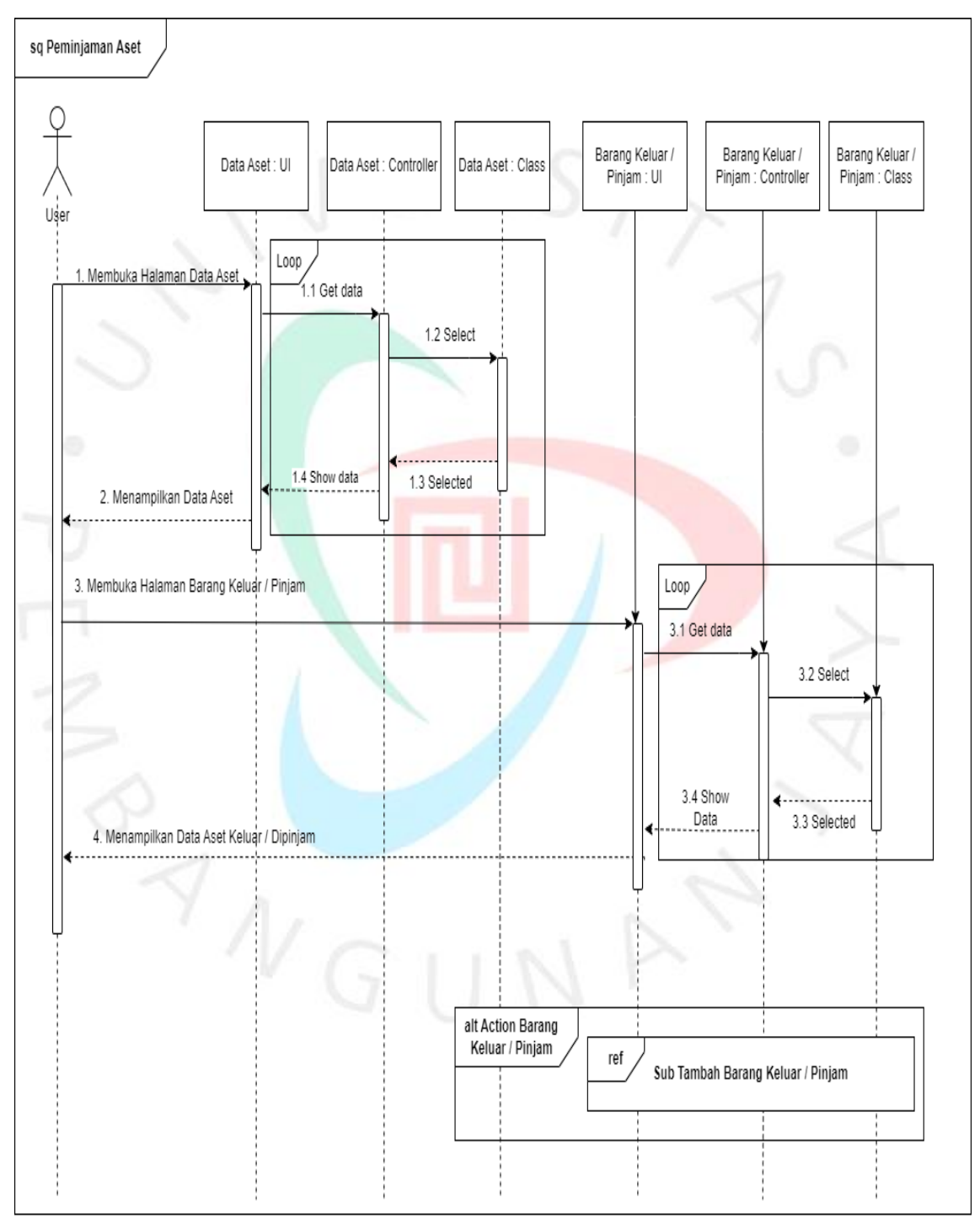

Gambar 4. 18 Sequence Diagram Peminjaman Aset

Gambar 4.19 merupakan *Sequence Diagram* Pengembalian Aset. Di dalamnya terdapat aktor yaitu *User* yang merupakan hasil generalisasi dari Anggota, BPH dan Bendahara. Objek di dalamnya tedapat UI, Controller dan Class.

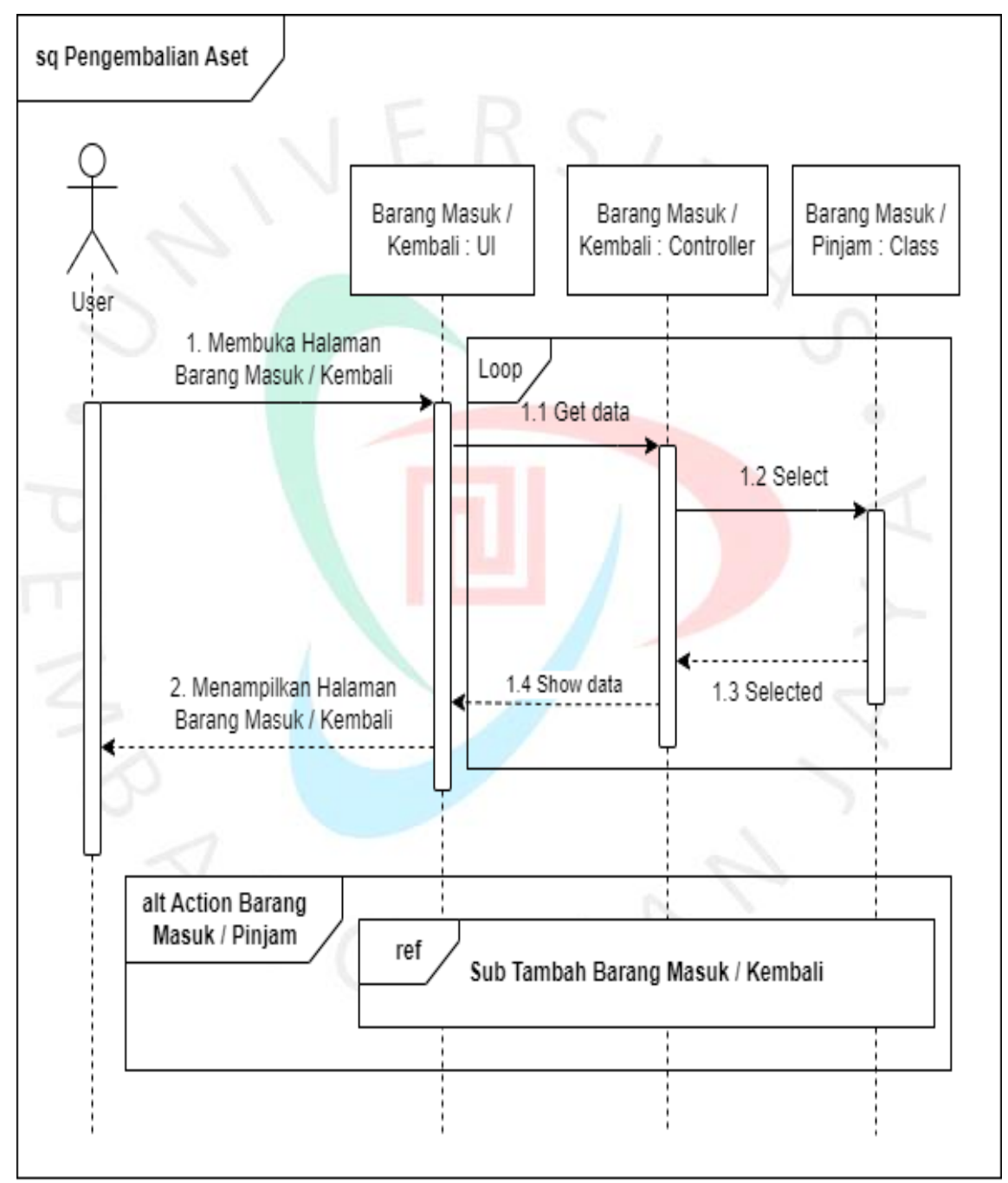

Gambar 4. 19 Sequence Diagram Pengembalian Aset

Gambar 4.20 merupakan *Sequence Diagram* Kelola Akun User. Di dalamnya terdapat aktor yaitu Admin yang hanya bisa mengelola akun *User*. Objek di dalamnya tedapat UI, Controller dan Class.

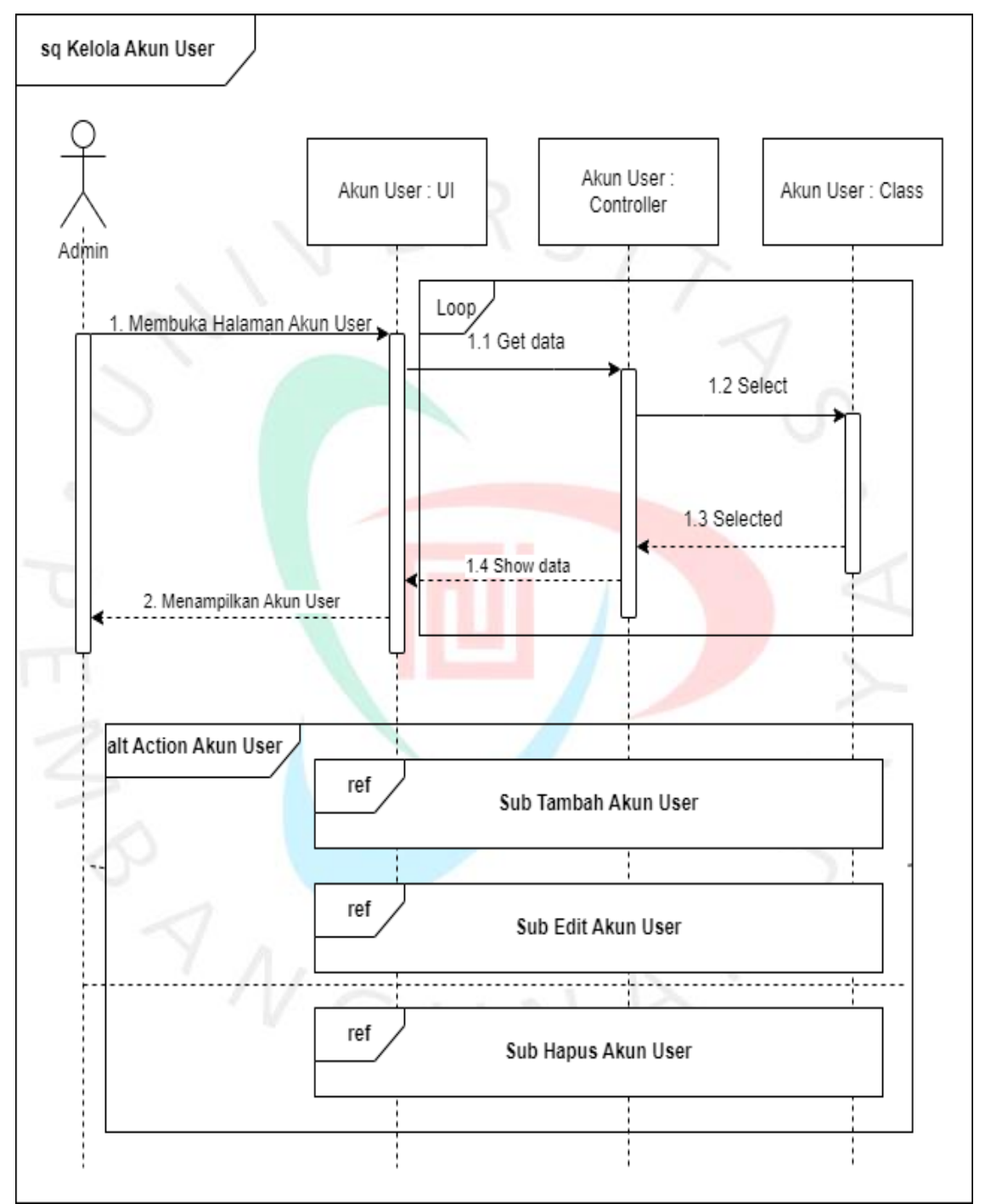

Gambar 4. 20 Sequence Diagram Kelola Akun User

Gambar 4.21 yang merupakan *Sequence Diagram* dari Sub Tambah dari beberapa modul seperti Data Keuangan, Data Aset, Akun *User*, Peminjaman Aset dan Pengemmbalian Aset.

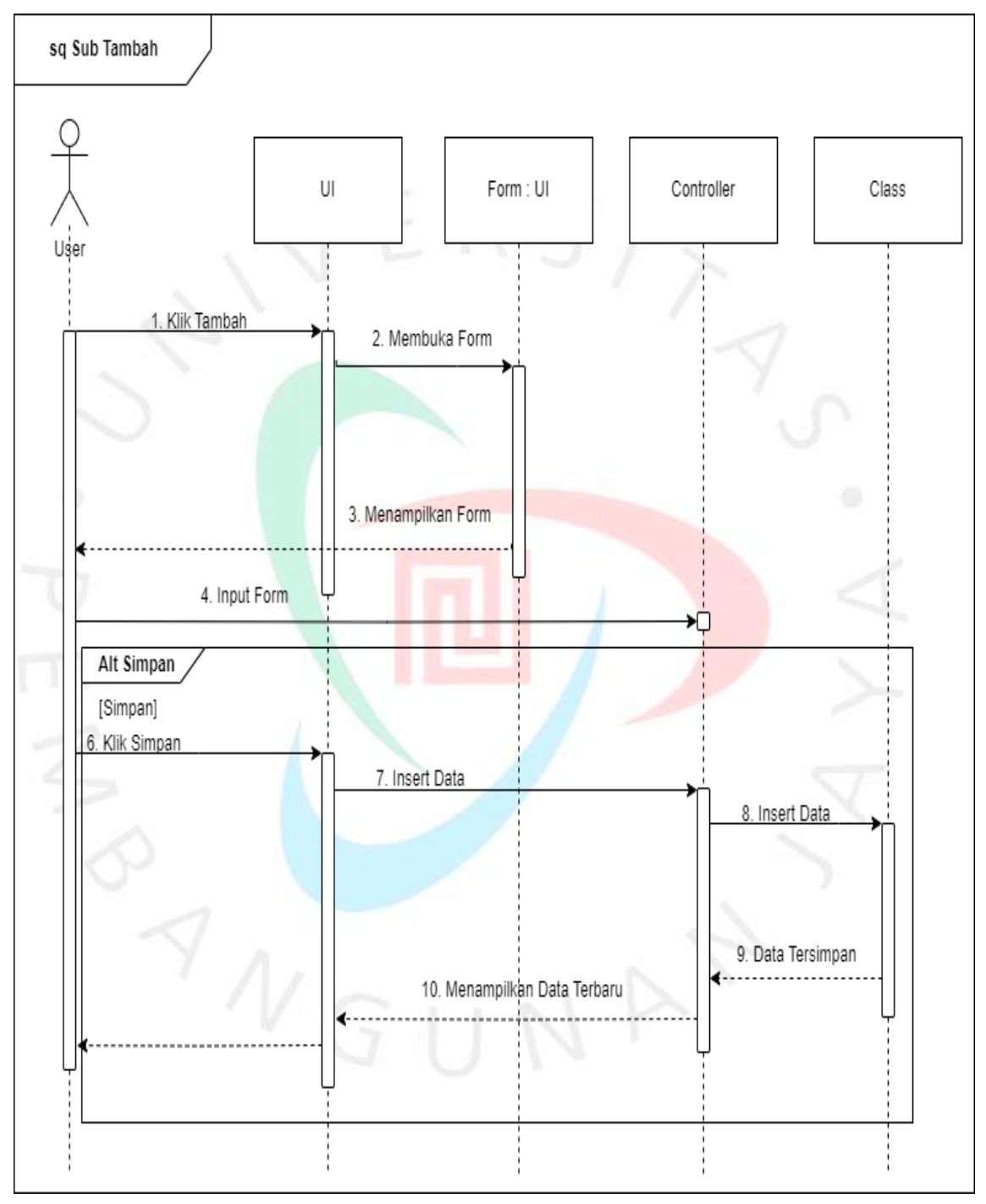

Gambar 4. 21 Sequence Diagram Sub Tambah MASTER

Gambar 4.22 merupakan *Sequence Diagram* dari Sub Edit dari beberapa modul seperti Data Keuangan, Data Aset, Akun *User*, Peminjaman Aset dan Pengemmbalian Aset.

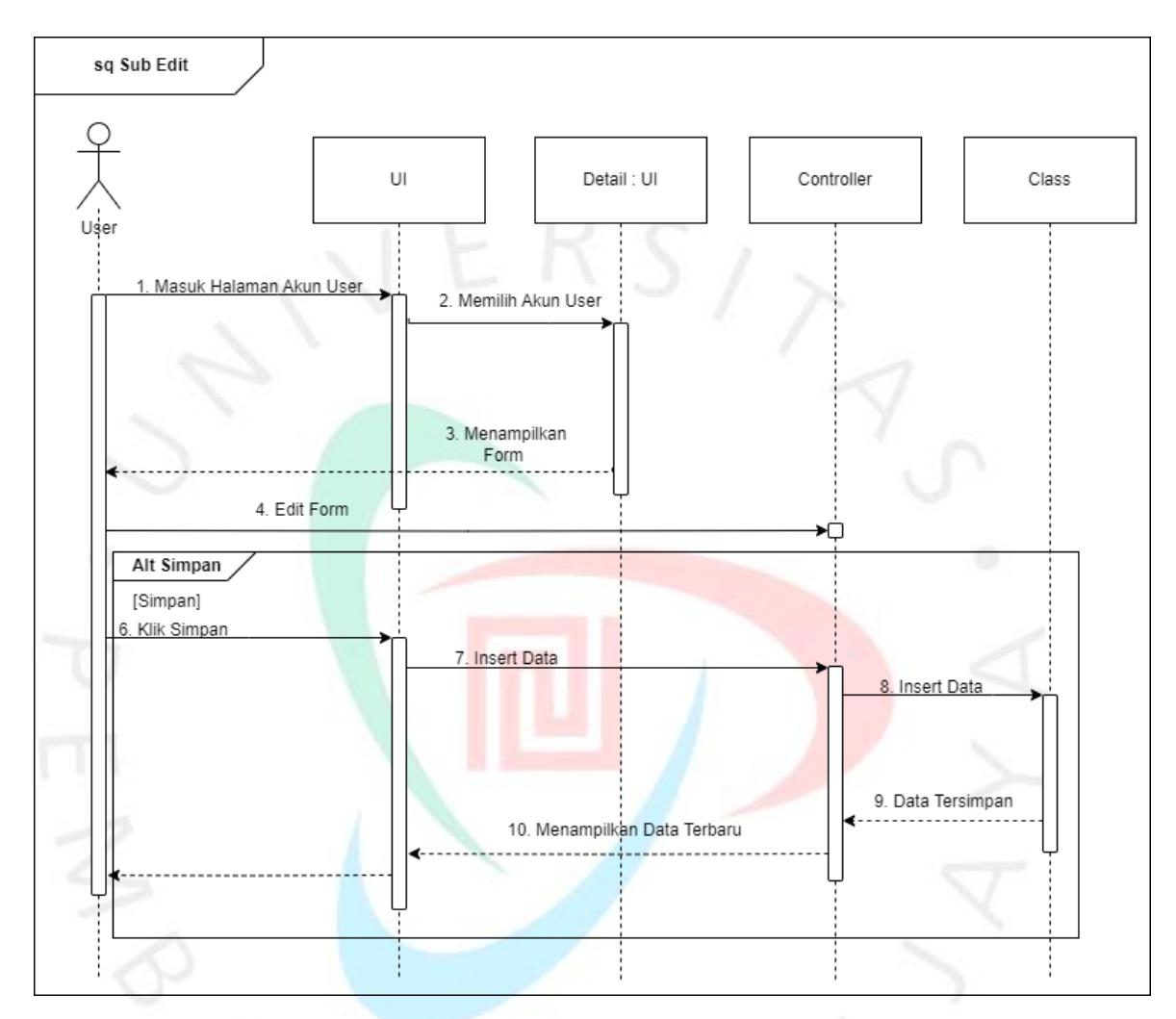

Gambar 4. 22 Sequence Diagram Sub Edit MASTER

 $N$ GUN $P$ 

Di 4.23 merupakan *Sequence Diagram* dari Sub Hapus dari beberapa modul seperti Data Keuangan, Data Aset, Akun *User*, Peminjaman Aset dan Pengemmbalian Aset.

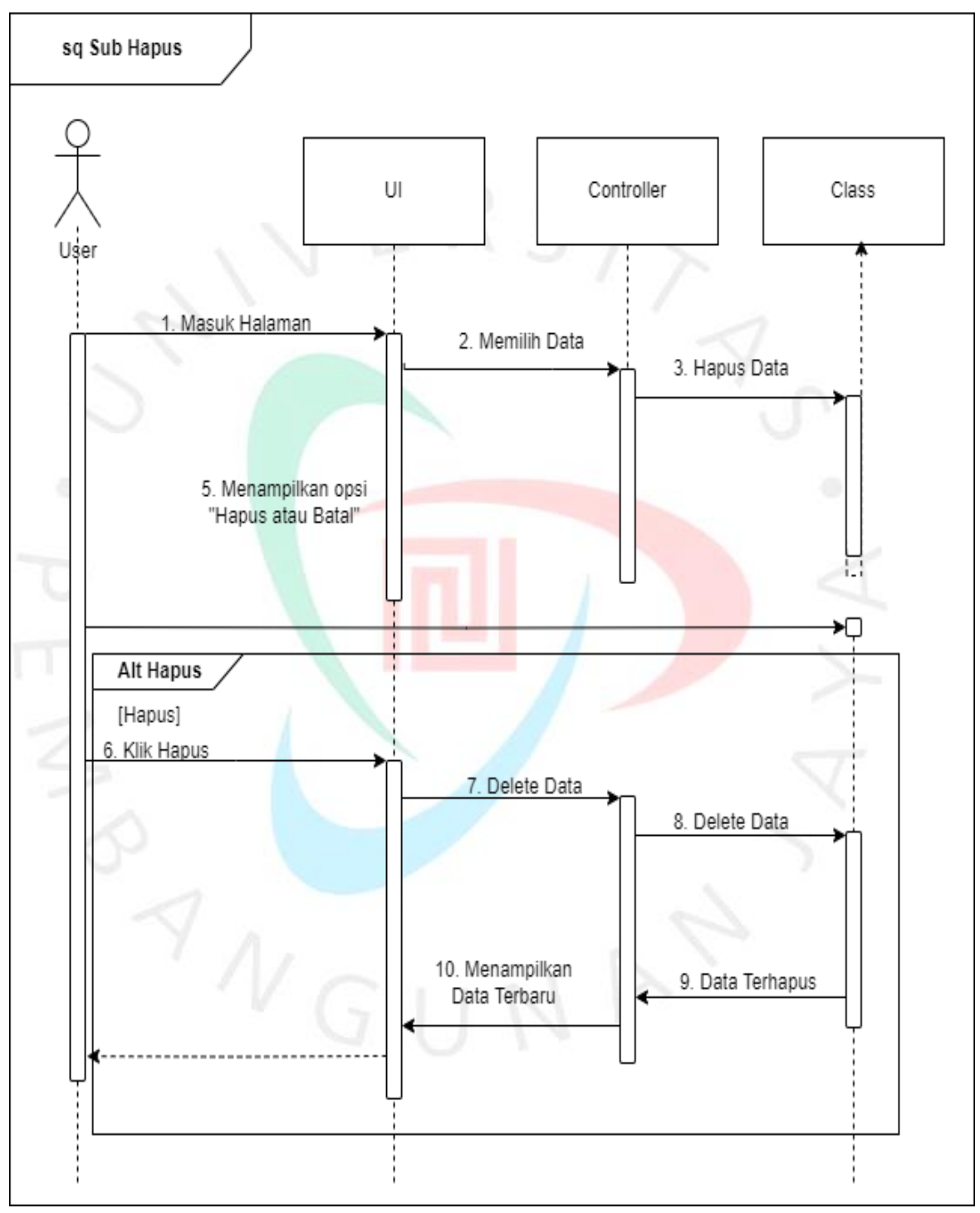

Gambar 4. 23 Sequence Diagram Sub Hapus MASTER

## **4.3 Perancangan Antar Muka Pengguna**

Gambar 4.24 merupakan tampilan Login dari aplikasi My Kartar GMS 12. Terdapat kolom *Username* dan *Password* yang wajib diisi agar bisa masuk ke dalam tampilan utama aplikasi.

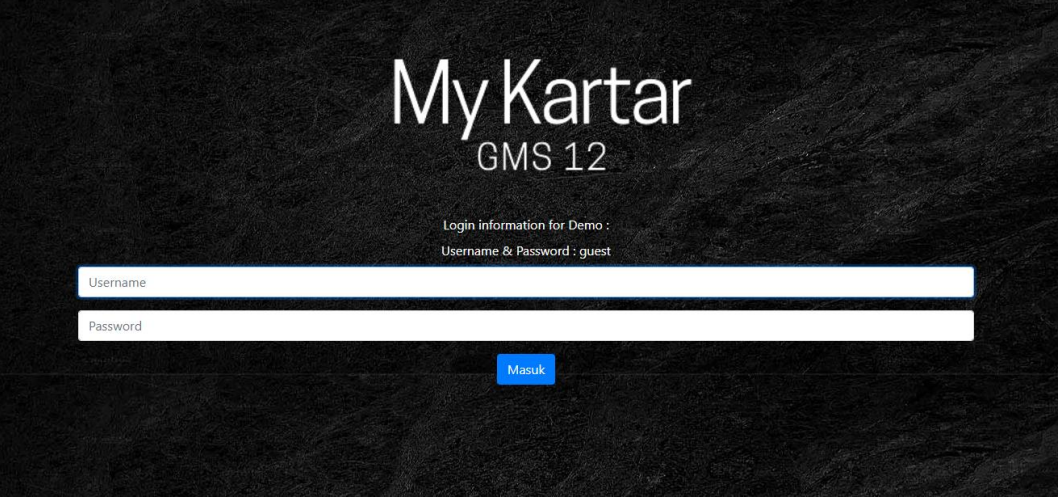

Gambar 4. 24 Tampilan UI Login

Gambar 4.25 merupakan tampilan Dashboard dari aplikasi My Kartar GMS 12 yang berisi fitur Notes yang dapat digunakan semua pengguna. Terdapat *session login* yang ditampilkan di bagian atas berdasarkan *user login* yang digunakan.

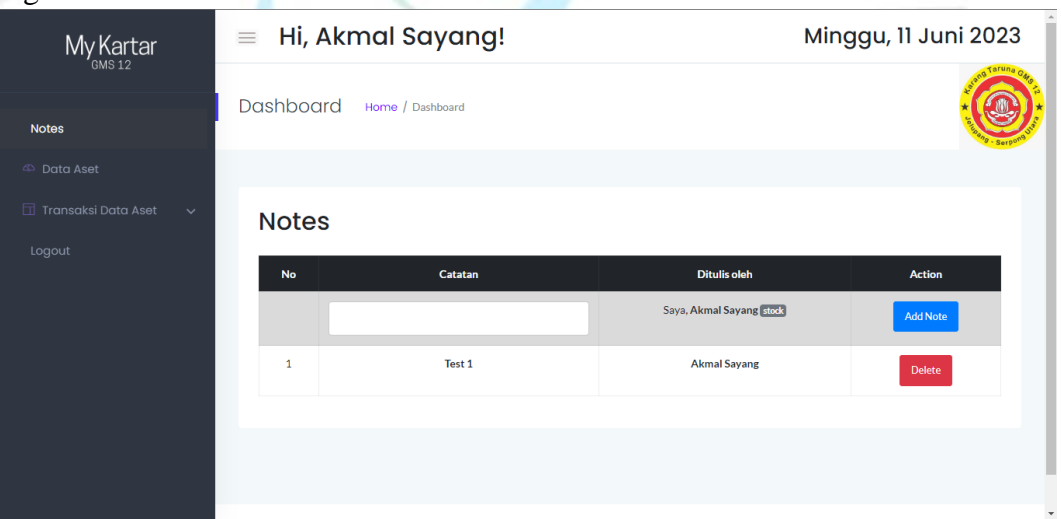

Gambar 4. 25 Tampilan UI Dashboard Sekaligus Notes

Gambar 4.26 merupakan tampilan Halaman Data Aset yang serupa dengan halaman Data Keuangan dan Akun User pada aplikasi My Kartar GMS 12.

Terdapat juga tombol tambah, edit dan tambah pada bagian kanan aplikasi. Serta terdapat juga fitur pencarian yang terdapat pada bagian atas kanan dari tabel.

| $My_{\text{GMS 12}}$                          | Hi, Akmal Sayang!<br>$\equiv$                     |                             |                               |                  | Minggu, 11 Juni 2023            |
|-----------------------------------------------|---------------------------------------------------|-----------------------------|-------------------------------|------------------|---------------------------------|
| <b>Notes</b>                                  | <b>Dashboard</b><br>Home / Daftar Aset            |                             |                               |                  |                                 |
| <b>42 Data Aset</b>                           |                                                   |                             |                               |                  |                                 |
| Transaksi Data Aset<br>$\checkmark$<br>Logout | <b>Daftar Aset</b><br>entries<br>Show<br>÷<br>10  |                             |                               |                  | <b>Tambah Barang</b><br>Search: |
|                                               | 1 <sup>4</sup><br><b>Nama Barang</b><br><b>No</b> | <b>Jenis</b><br><b>Merk</b> | <b>Ukuran</b><br><b>Stock</b> | Satuan<br>Lokasi | Opsi                            |
|                                               | <b>Bola Basket</b><br>$\mathbf{1}$                | Bola<br>Mikasa              | Normal<br>10                  | <b>Buah</b>      | Edit<br>Del<br>Balai Warga      |
|                                               | $\overline{2}$<br><b>Bola Futsal</b>              | skhgdasd<br><b>Nike</b>     | 8<br>Normal                   | Buah             | Edit<br>Del<br>Balai Warga      |
|                                               | 3<br><b>Bola Voli</b>                             | Bola<br>Mikasa              | Normal<br>10                  | Buah             | Edit<br>Del<br>Balai Warga      |
|                                               | Showing 1 to 3 of 3 entries                       |                             |                               |                  | $\mathbf 1$<br>Next<br>Previous |
|                                               | <b>Export Data</b>                                |                             |                               |                  |                                 |
|                                               |                                                   |                             |                               |                  |                                 |

Gambar 4. 26 Tampilan UI Data Aset

Gambar 4.27 merupakan tampilan Halaman Barang Masuk / Kembali yang serupa dengan halaman Kas Masuk pada aplikasi My Kartar GMS 12. Terdapat tombol tambah pada bagian kanan aplikasi serta fitur pencarian di bawahnya. Pada kolom nama terdapat ikon tambah, apabila ikon tambah tersebut ditekan maka akan muncul tombol edit dan hapus.

| My Kartar                                                                   | $\equiv$                           | Hi, Akmal Sayang!       |                   |             |               |                | Senin, 12 Juni 2023              |
|-----------------------------------------------------------------------------|------------------------------------|-------------------------|-------------------|-------------|---------------|----------------|----------------------------------|
| GMS <sub>12</sub><br><b>Notes</b>                                           | Dashboard                          | Home / Barang Masuk     |                   |             |               |                |                                  |
| 4 <sup>2</sup> Data Aset                                                    |                                    |                         |                   |             |               |                |                                  |
| TT Transaksi Data Aset<br>$\widehat{\phantom{a}}$<br>Barang Masuk / Kembali |                                    | Barang Masuk / Kembali  |                   |             |               |                | <b>Tambah</b>                    |
| Barang Keluar / Pinjam                                                      | Show<br>÷<br>10                    | entries                 |                   |             |               | Search:        |                                  |
| Logout                                                                      | 44<br><b>No</b><br><b>Tanggal</b>  | <b>Nama Barang</b><br>٠ | n<br><b>Jenis</b> | <b>Merk</b> | <b>Ukuran</b> | ъ<br>Jumlah    | Keterangan                       |
|                                                                             | $\bullet$ 1<br>09-Jun-2023         | <b>Bola Basket</b>      | Bola              | Mikasa      | Normal        | 5              | Pengembalian                     |
|                                                                             | Q <sub>2</sub><br>06-Jun-2023      | <b>Bola Voli</b>        | Bola              | Mikasa      | Normal        | $\overline{2}$ | Pengembalian                     |
|                                                                             | Showing 1 to 2 of 2 entries        |                         |                   |             |               |                | $\mathbf{1}$<br>Next<br>Previous |
|                                                                             | $\leftarrow$<br><b>Export Data</b> |                         |                   |             |               |                |                                  |

Gambar 4. 27 Tampilan UI Barang Masuk/Kembali

Gambar 4.28 merupakan tampilan Barang Keluar / Pinjam yang serupa dengan halaman Kas Keluar pada aplikasi My Kartar GMS 12. Terdapat tombol tambah pada bagian kanan aplikasi serta fitur pencarian di bawahnya. Pada

kolom nama terdapat ikon tambah, apabila ikon tambah tersebut ditekan maka akan muncul tombol edit dan hapus.

| MyKartar                                                                    | Hi, Akmal Sayang!<br>$\equiv$                                       |                                   |                       | Senin, 12 Juni 2023 |
|-----------------------------------------------------------------------------|---------------------------------------------------------------------|-----------------------------------|-----------------------|---------------------|
| <b>Notes</b>                                                                | Dashboard<br>Home / Barang Keluar / Pinjam                          |                                   |                       |                     |
| 4 Data Aset                                                                 |                                                                     |                                   |                       |                     |
| TT Transaksi Data Aset<br>$\widehat{\phantom{a}}$<br>Barang Masuk / Kembali | Barang Keluar / Pinjam                                              |                                   |                       | Tambah              |
| Barang Keluar / Pinjam                                                      | Show<br>entries<br>$\hat{ }$<br>10                                  |                                   | Search:               |                     |
| Logout                                                                      | 1 <sup>4</sup><br>H<br><b>Tanggal</b><br><b>Barang</b><br><b>No</b> | ۱<br>٠<br>Jumlah<br><b>Ukuran</b> | î₿<br><b>Penerima</b> | ٠<br>Keterangan     |
|                                                                             | $\bullet$ 1<br>09-Jun-2023<br>Bola Basket Bola Mikasa               | 5<br>Normal                       | Akmal                 | Main Basket         |
|                                                                             | Q <sub>2</sub><br>06-Jun-2023<br>Bola Voli Bola Mikasa              | $\overline{2}$<br>Normal          | Akmal                 | Main Voli           |
|                                                                             | Showing 1 to 2 of 2 entries                                         |                                   |                       | Previous<br>Next    |
|                                                                             |                                                                     |                                   |                       |                     |

Gambar 4. 28 Tampilan UI Barang Keluar/Pinjam

Gambar 4.29 merupakan tampilan Form pada menu Barang Keluar / Pinjam yang serupa dengan menu Barang Masuk / Kembali, Data Aset, Data Keuangan, Kas Masuk, Kas Keluar, dan Akun User pada aplikasi My Kartar GMS 12.

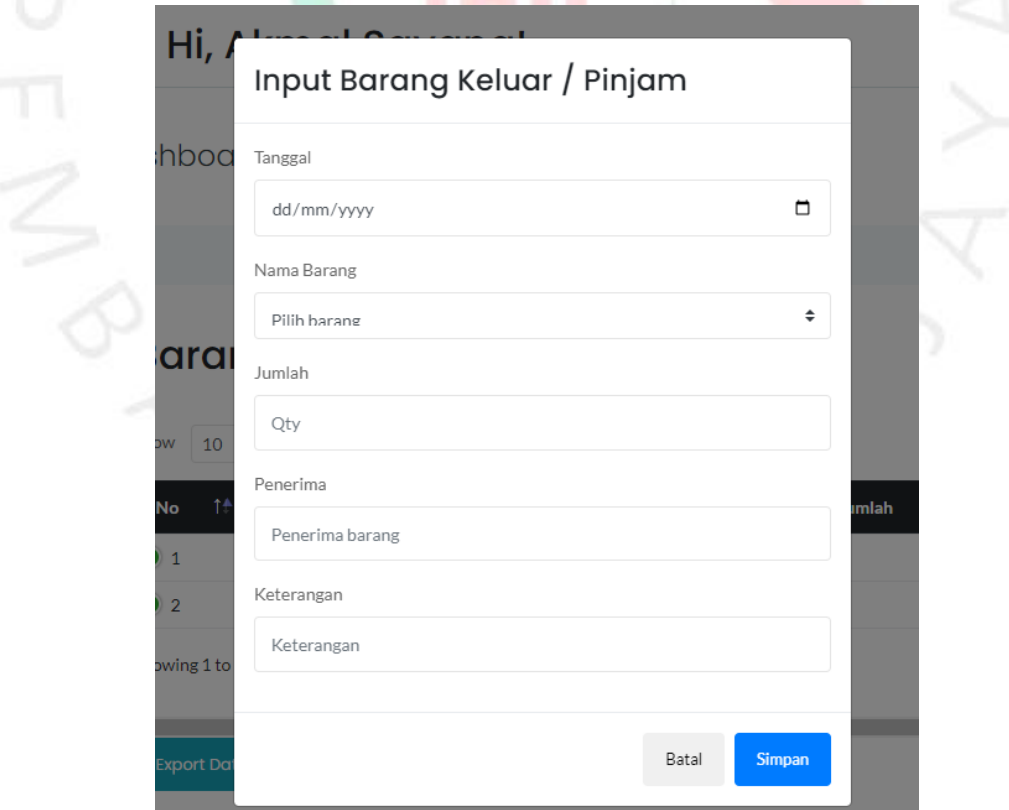

Gambar 4. 29 Tampilan UI Form Input

Gambar 4.30 merupakan tampilan Export Data pada menu Data Aset yang serupa dengan menu Barang Masuk / Kembali, Barang Keluar / Pinjam, Data Keuangan, Kas Masuk, Kas Keluar, dan Akun User pada aplikasi My Kartar GMS 12.

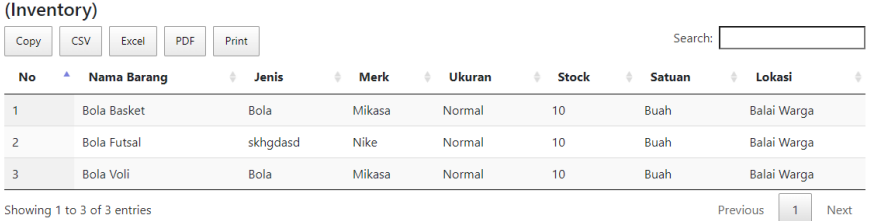

Gambar 4. 30 Tampilan UI Export Data

### **4.5 Perancangan Implementasi**

Untuk tahapan terakhir dalam penelitian yang dilakukan yaitu perancangan implementasi. Pada tahapan ini juga dilakukan pengujian untuk mengetahui apakah aplikasi yang telah dibuat berjalan dengan baik dan benar. Melalui tahap pengujian ini, kerusakan pada aplikasi seperti *bug* atau *error* dapat ditemukan dengan lebih mudah. Dengan dilakukannya tahapan ini, diharapkan setelah aplikasi digunakan oleh pihak *user* yaitu Karang Taruna GMS 12 dapat digunakan dengan baik tanpa adanya kecacatan. Berikut di bawah ini rancangan *Test Case* yang dilakukan dan dimuat dalam bentuk tabel pada tabel 4.18

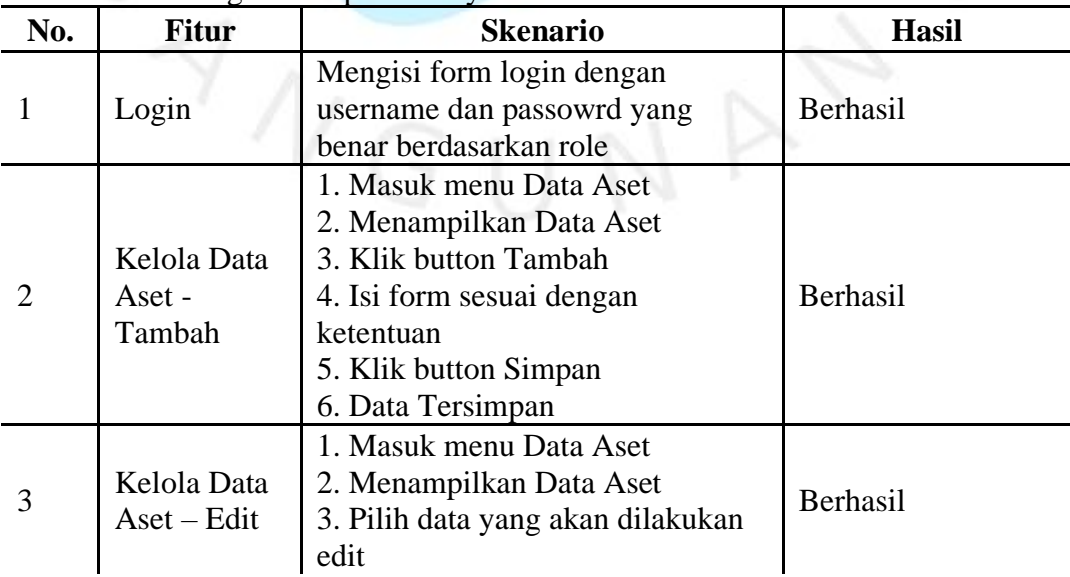

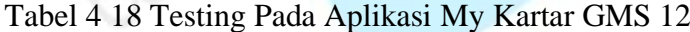

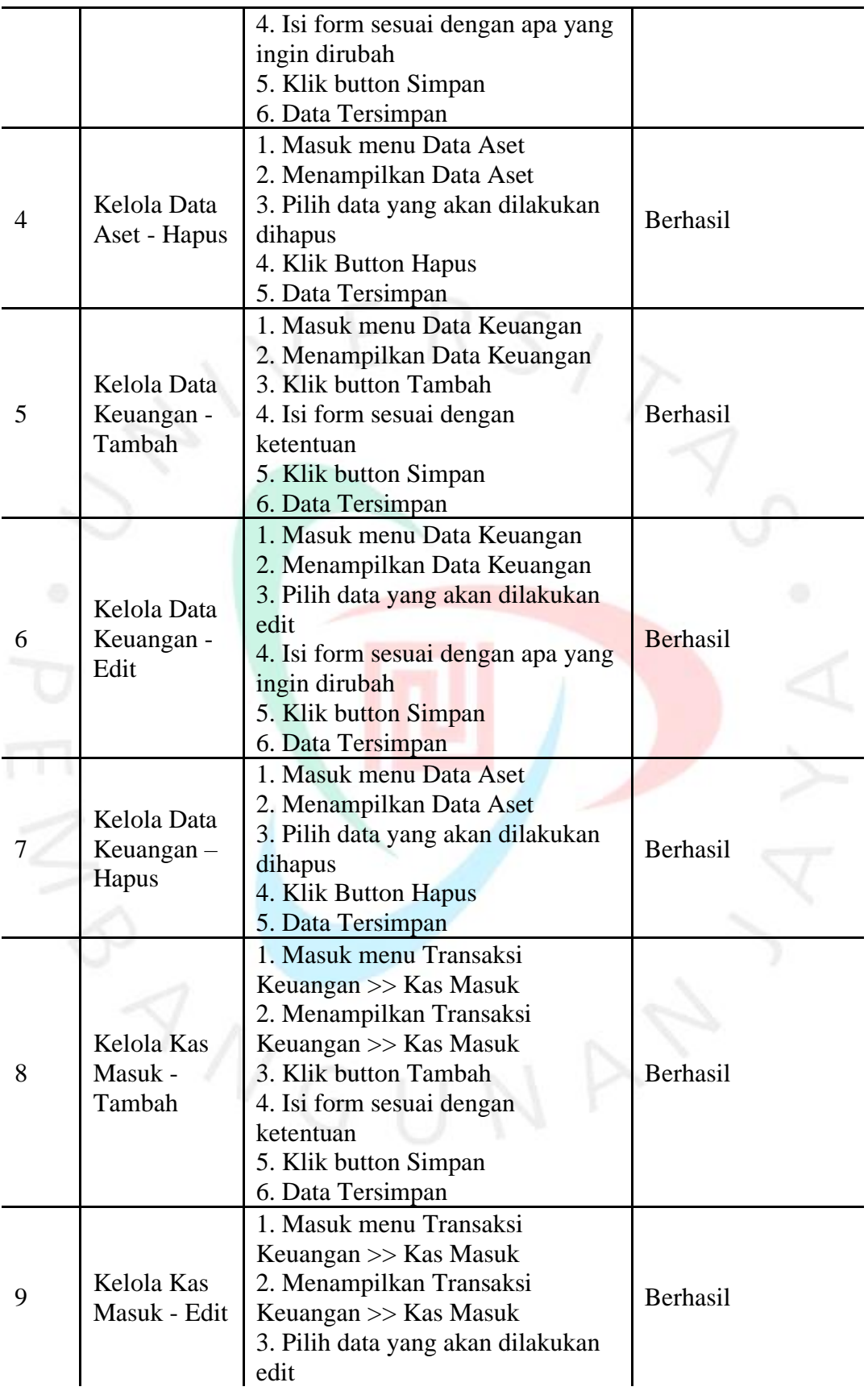

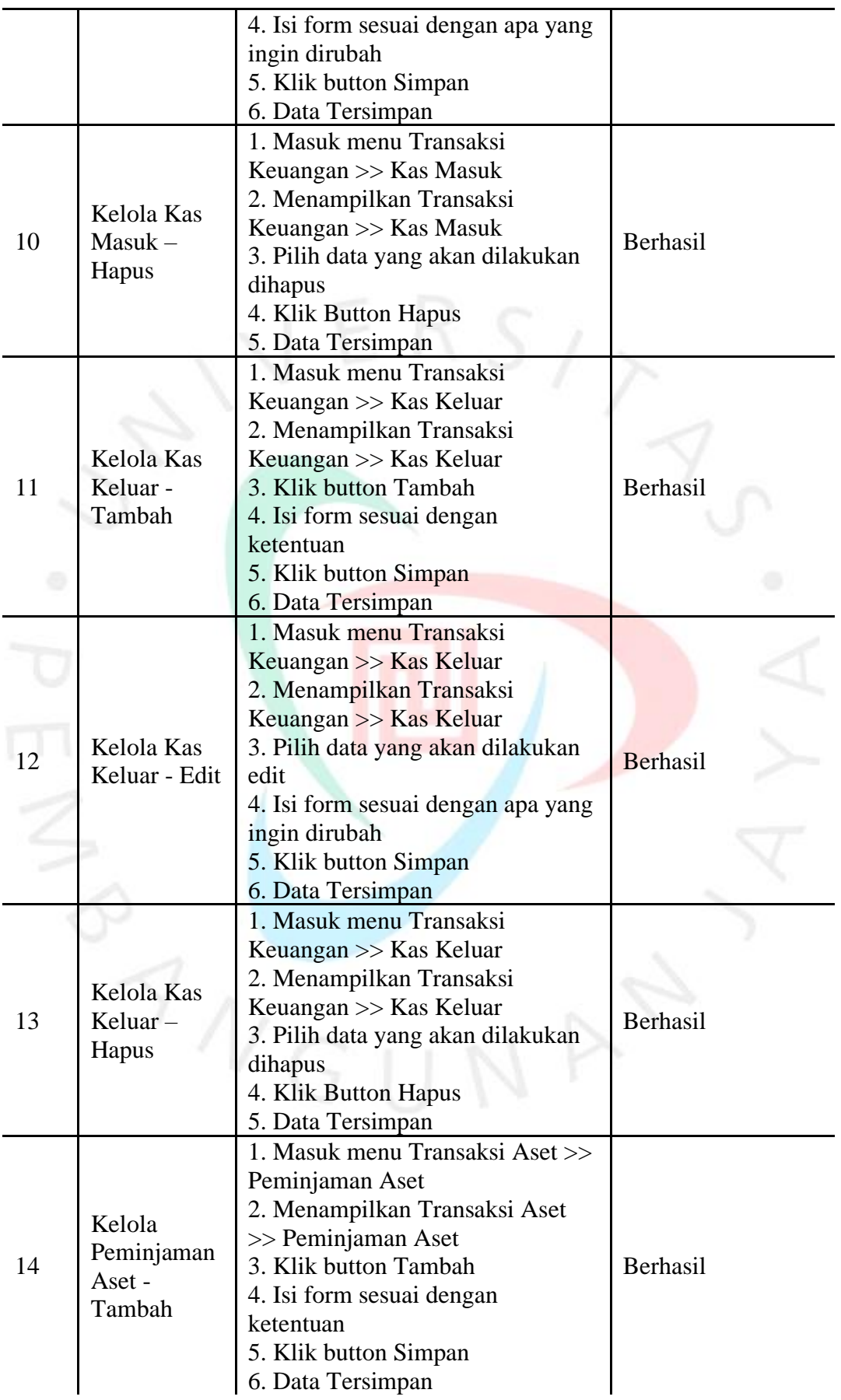

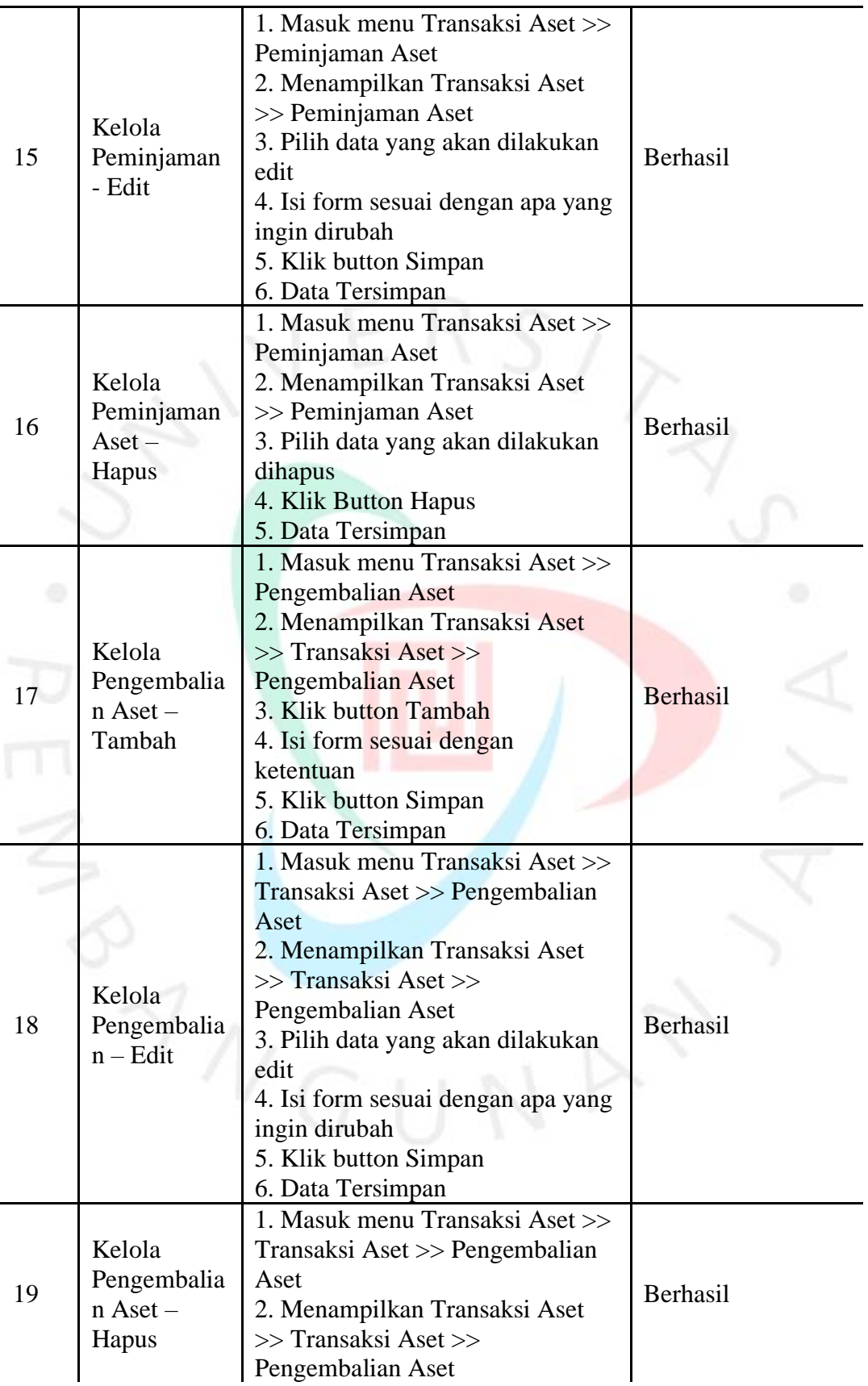

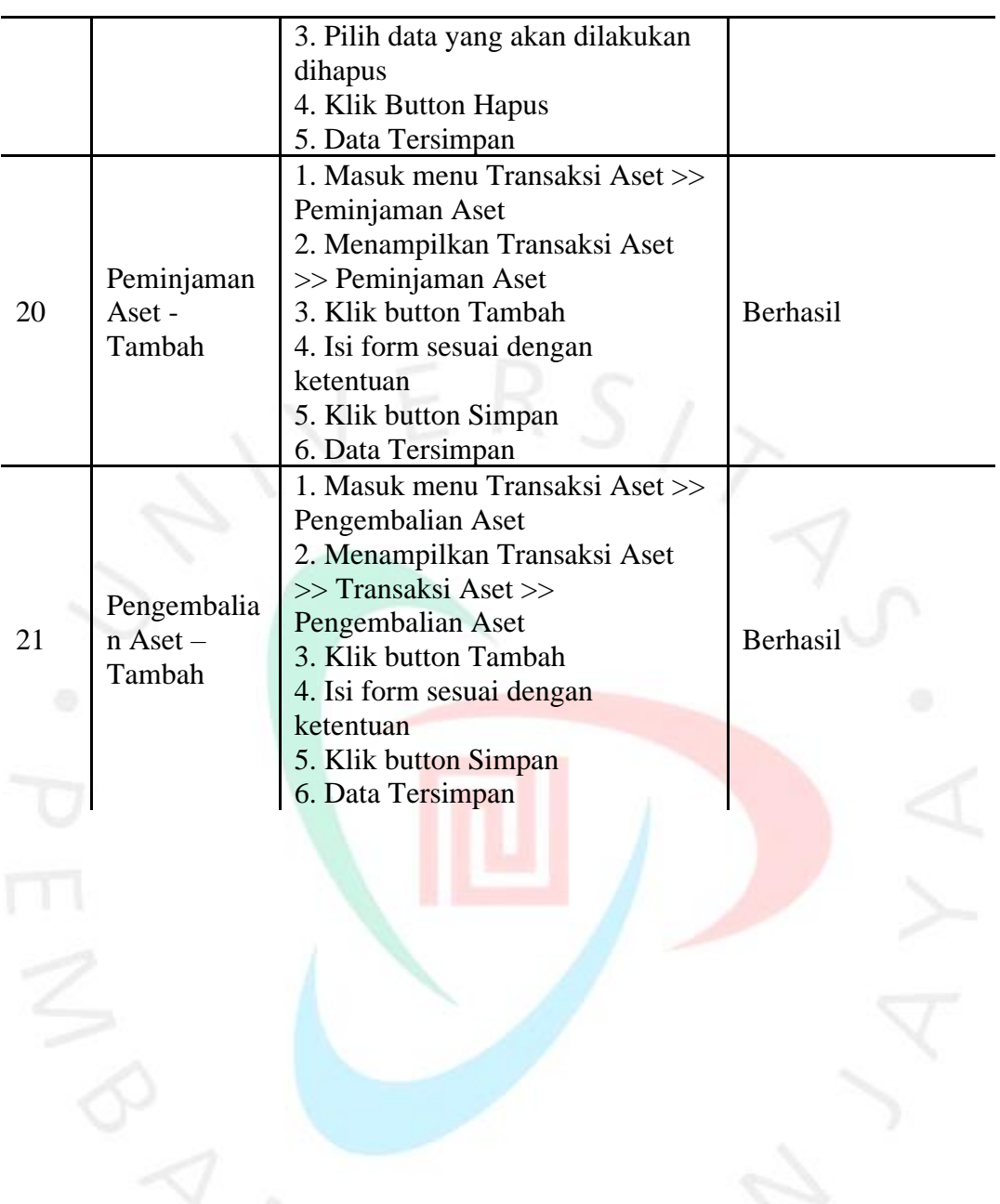